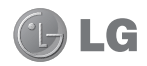

**C**LG

Some of the contents in this manual may differ from your phone depending on the software of the phone or your service provider.

This handset is not recommended for blind and disabled people due to touch screen keypad.

# GM730 User Guide

Congratulations on your purchase of the advanced and compact GM730 phone by LG, designed to operate with the latest digital mobile communication technology.

# **Contents**

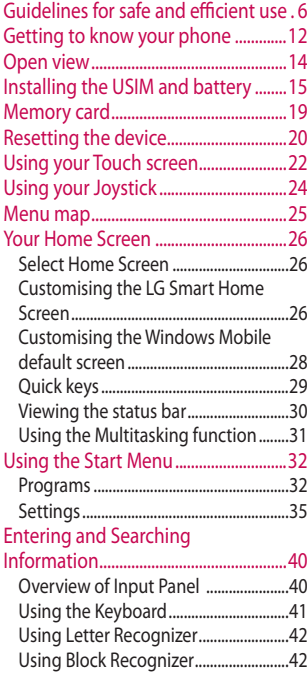

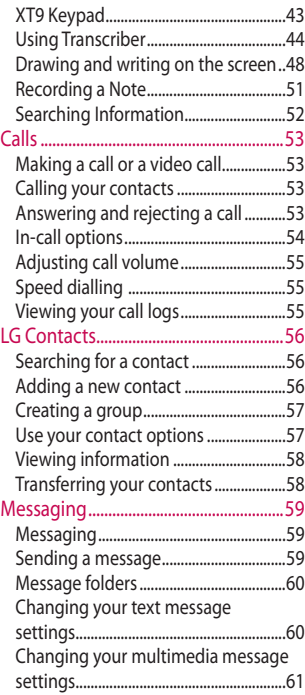

## **Contents**

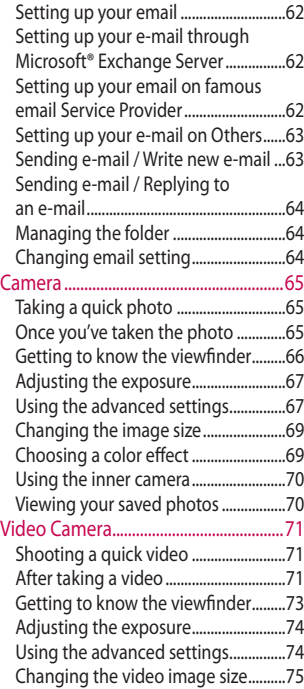

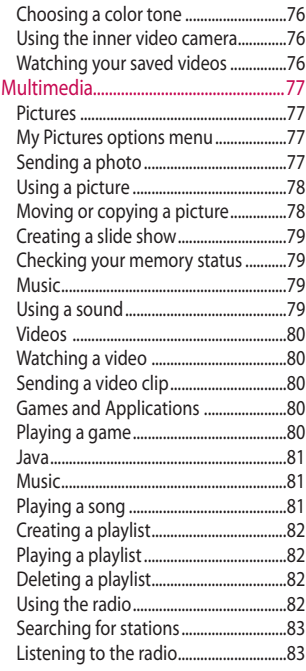

4

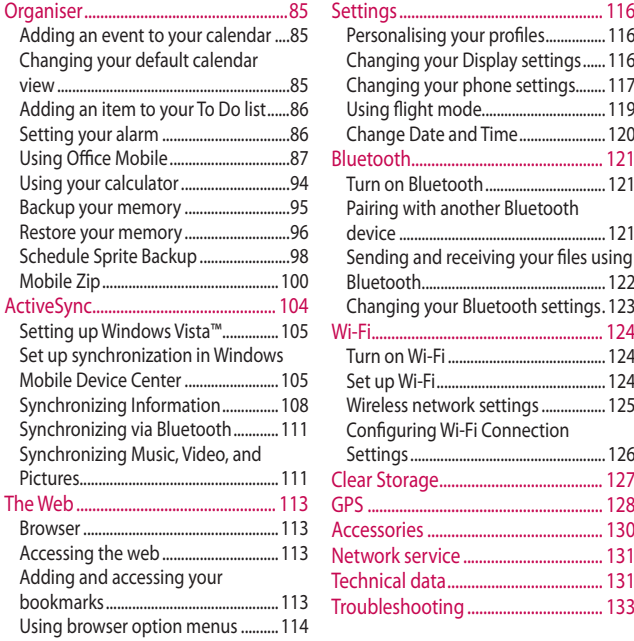

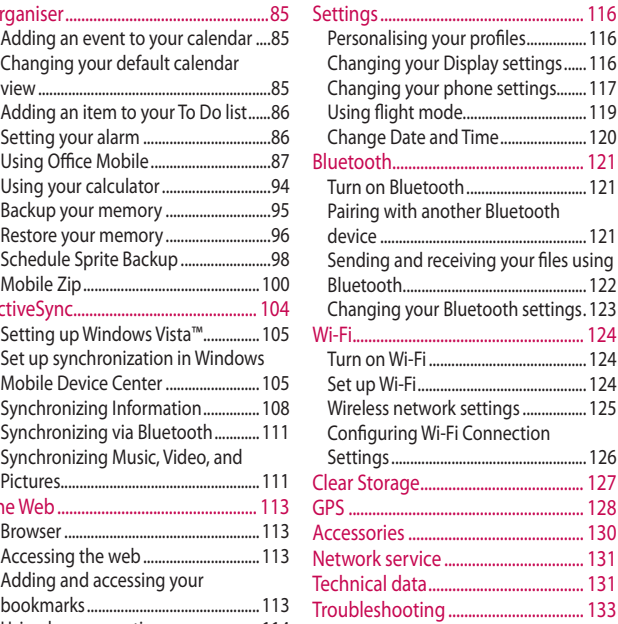

# Guidelines for safe and efficient use

Please read these simple guidelines. Not following these guidelines may be dangerous or illegal.

## **Exposure to radio frequency energy**

Radio wave exposure and Specific Absorption Rate (SAR) information. This mobile phone model GM730 has been designed to comply with applicable safety requirements for exposure to radio waves. These requirements are based on scientific guidelines that include safety margins designed to ensure the safety of all persons, regardless of age and health.

• The radio wave exposure guidelines employ a unit of measurement known as the Specific Absorption Rate, or SAR. Tests for SAR are conducted using standardised methods with the phone transmitting at its highest certified power level in all used

frequency bands.

- While there may be differences between the SAR levels of various LG phone models, they are all designed to meet the relevant guidelines for exposure to radio waves.
- The SAR limit recommended by the International Commission on Non-Ionizing Radiation Protection (ICNIRP) is 2W/kg averaged over 10g of tissue.
- The highest SAR value for this model phone tested by DASY4 for use at the ear is 0.969 W/kg (10g) and when worn on the body is 0.915 W/Kg(10g).
- SAR data information for residents in countries/regions that have adopted the SAR limit recommended by the Institute of Electrical and Electronics Engineers (IEEE), which is 1.6 W/kg averaged over 1g of tissue.

#### **Product care and maintenance**

## **WARNING**

Only use batteries, chargers and accessories approved for use with this particular phone model. The use of any other types may invalidate any approval or warranty applying to the phone, and may be dangerous.

- Do not disassemble this unit. Take it to a qualified service technician when repair work is required.
- Keep away from electrical appliances such as TVs, radios, and personal computers.
- The unit should be kept away from heat sources such as radiators or cookers.
- Do not drop.
- Do not subject this unit to mechanical vibration or shock.
- Switch off the phone in any area where you are to required by special regulations. For example, do not use your phone in hospitals as it may affect sensitive medical equipment.
- Do not handle the phone with wet hands while it is being charged. It may cause an electric shock and can seriously damage your phone.
- Do not charge the handset near flammable material as the handset can become hot and create a fire hazard.
- Use a dry cloth to clean the exterior of the unit (do not use solvents such as benzene, thinner or alcohol).
- Do not charge the phone when it Is placed on soft furnishings.
- The phone should be charged in a well ventilated area.

# Guidelines for safe and efficient use

- Do not subject this unit to environments where there is excessive smoke or dust.
- Do not keep the phone next to credit cards or transport tickets; it can affect the information stored on the magnetic strips.
- Do not tap the screen with a sharp object as it may damage the phone.
- Do not expose the phone to liquid or moisture.
- Use the accessories like earphones cautiously. Do not touch the antenna unnecessarily.

## **Efficient phone operation**

#### **Electronics devices**

All mobile phones are subject to interference, which could affect performance.

- Do not use your mobile phone near medical equipment without requesting permission. Avoid placing the phone over Pacemakers, for example, in your breast pocket or in the proximity of a person with a pacemaker fitted."
- Some hearing aids might be disturbed by mobile phones.
- Minor interference may affect TVs, radios, PCs, etc.

## **Road safety**

Check the laws and regulations on the use of mobile phones in the area when you drive.

- Do not use a hand-held phone while driving.
- Give full attention to driving.
- Pull off the road and park before making or answering a call if driving conditions permit.
- RF energy may affect some electronic systems in your vehicle such as car stereos and safety equipment.
- When your vehicle is equipped with an air bag, do not obstruct with installed or portable wireless equipment. It can cause the air bag to fail or cause serious injury due to improper performance.
- If you are listening to music whilst out and about, please ensure that the volume is at a reasonable level so that you are aware of your surroundings. This is particularly imperative when driving on roads.

## **Avoid damage to your hearing**

Damage to your hearing can occur if you are exposed to loud sound for long periods of time. We therefore recommend that you do not turn on or off the handset close to your ear. We also recommend that music and call volumes are set to a reasonable level.

## **Glass parts**

Some parts of your mobile device are made of glass. This glass could break if your mobile device is dropped on a hard surface or receives a substantial impact. If the glass breaks, do not touch or attempt to remove. Stop using your mobile device until the glass is replaced by an authorized service provider.

# Guidelines for safe and efficient use

## **Blasting area**

Do not use the phone where blasting is in progress. Observe restrictions, and follow any regulations or rules.

## **Potentially explosive atmospheres**

- Do not use the phone at a refueling point.
- Do not use near fuel or chemicals.
- Do not transport or store flammable gas, liquid, or explosives in the same compartment of your vehicle as your mobile phone and accessories.

## **In aircraft**

Wireless devices can cause interference in aircraft.

• Turn your mobile phone off or activate flight mode before boarding any aircraft.

• Do not use it on the ground without permission from the crew.

## **Children**

Keep the phone in a safe place out of the reach of small children. It includes small parts which may cause a choking hazard if detached.

## **Emergency calls**

Emergency calls may not be available under all mobile networks. Therefore, you should never depend solely on the phone for emergency calls. Check with your local service provider.

## **Battery information and care**

• You do not need to completely discharge the battery before recharging. Unlike other battery systems, there is no memory effect that could compromise the battery's performance.

10

- Use only LG batteries and chargers. LG chargers are designed to maximize the battery life.
- Do not disassemble or short-circuit the battery pack.
- Keep the metal contacts of the battery pack clean.
- Replace the battery when it no longer provides acceptable performance. The battery pack may be recharged hundreds of times until it needs replacing.
- Recharge the battery if it has not been used for a long time to maximize usability.
- Do not expose the battery charger to direct sunlight or use it in high humidity, e.g. in the bathroom.
- Do not leave the battery in hot or cold places, this may cause the battery performance to deteriorate.
- There is a risk of explosion if the battery is replaced by an incorrect type.
- Dispose of used batteries according to the manufacturer's instructions. Please recycle when possible. Do not dispose as household waste.
- If you need to replace the battery, take it to the nearest authorized LG Electronics service point or dealer for assistance.
- Always unplug the charger from the wall socket after the phone is fully charged to save unnecessary power consumption by the charger.
- Actual battery life will depend on network configuration, product settings, usage patterns, battery and environmental conditions.

# Getting to know your phone

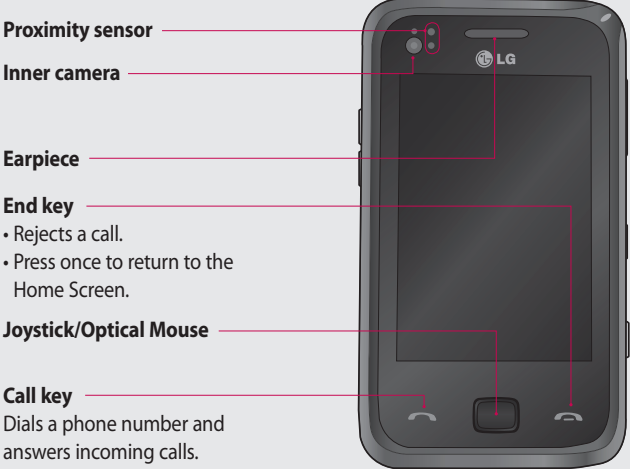

**WARNING:** Putting a heavy object on the phone or sitting on it can damage its LCD and touch screen functionality. Do not cover the protection film on proximity sensor of LCD. It can cause a malfunction of the sensor.

#### **Charger, Data cable, Ear-Microphone (USB cable)**

**TIP:** To connect the USB cable, wait until the phone has powered up and has registered on the network.

#### **Power / Lock/Unlock Key**

- Long press (3sec) for Power ON / OFF.
- Short press to turn the screen off.

#### **Camera key**

**•** Go to camera preview directly by long pressing the camera key when on homescreen.

#### **Volume keys**

- **When the screen is idle:**  volume of key tone.
- **During a call:** volume of the earpiece.
- **When playing a track:**  controls track volume.

# **Open view**

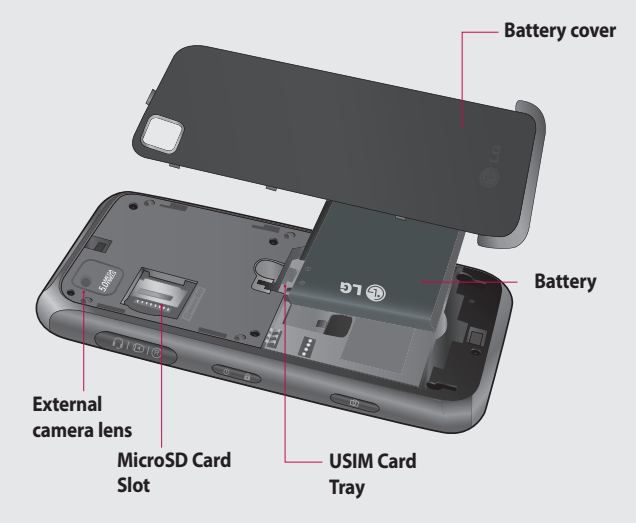

# Installing the USIM and battery

#### **1 Remove the battery cover**

Slide the battery cover towards the bottom of the phone and away from it.

**WARNING:** Do not remove the battery when the phone is switched on, as this may damage the phone.

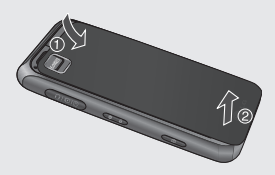

#### **2 Remove the battery**

Using the cut-out at the bottom lift it from the battery compartment.

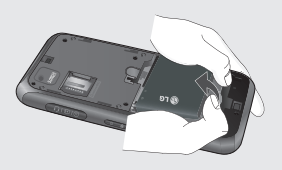

# Installing the USIM and battery

#### **3 Install the USIM card**

Pull the USIM card holder out and put the USIM card into the USIM card holder. Make sure the gold color contact area on the card is facing downwards. Push the USIM card holder back.

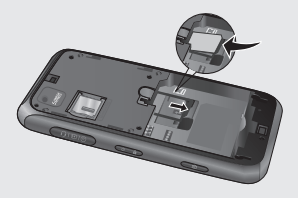

#### **4 Install the battery**

First, insert the top of the battery into the top edge of the battery compartment. Ensure that the battery contacts align with the phone's terminals. Press the bottom of the battery down until it clips into place.

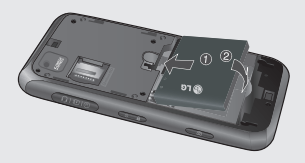

#### **5 Charging your phone**

Remove the charger socket cover on the side of your GM730. Insert the charger and plug it into a mains electricity socket. When you recharge your phone after device switch off, the phone's LED lights up red.

When the phone is fully charged, the LED lights up green.

When the battery is fully discharged, you can not power on the phone. It takes approx. 5~10 minutes to reach a charge state sufficient for booting.

If you press and hold the power button for approx. 1 second in charging mode, the phone is turned on.

**NOTE**: The battery must be fully charged initially to improve battery lifetime.

**WARNING**: Do not connect the charger to the phone without the battery. You must check the battery is inserted before charging.

**WARNING**: Do not remove your battery or USIM card while charging.

# Installing the USIM and battery

**WARNING**: There is a risk of explosion if the battery is replaced by an incorrect type. Dispose of used batteries in accordance with the maker's instructions.

**WARNING**: Unplug the charger from the mains and phone during lightning storms to avoid electric shock or fire.

**WARNING**: Make sure that no sharp items come into contact with the battery. This could pose a fire risk.

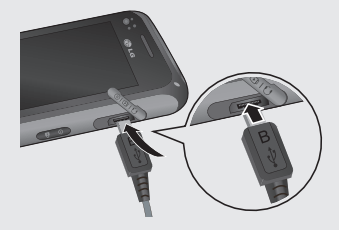

# Memory card

#### **Installing a memory card**

You can expand the memory space on your phone by using a MicroSD memory card.

**NOTE:** A memory card is an optional accessory.

Slide the memory card into the slot at the top until it clicks into place. Make sure the gold color contact area is facing downwards.

**WARNING:** Slide the memory card fully into the slot, otherwise, damage can occur.

**WARNING:** Do not attach or remove memory card when the phone is switched on, as this may damage memory card.

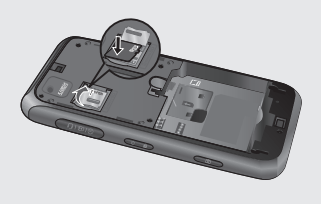

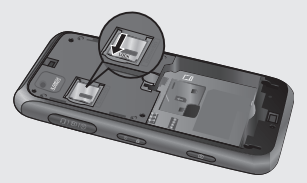

# Resetting the device

Occasionally you may need to reset your device. A normal (or soft) reset of your device clears all active program memory and shuts down all active programs. This can be useful when the device is running slower than normal, or a program is not performing properly. A soft reset is also necessary after the installation of some programs. If a soft reset is performed when programs are running, unsaved work will be lost.

You can also perform a hard reset (also known as a full reset). A hard reset should only be performed if a normal reset does not solve a system problem. After a hard reset, the device is restored to its default settings—the way it was when you first purchased it and turned it on. Any programs you installed, data you entered, and settings you customized on the device will be lost.

#### **To perform a soft reset**

Find the Soft reset key. This is the small hole inside the charger socket cover on the right hand side of your device (shown enclosed by circles in the picture below). Use the stylus to press the reset key and hold it for a while. Your device may shut down. Press the POWER button, the device restarts and displays the Home Screen.

LG GM730 | User Guide

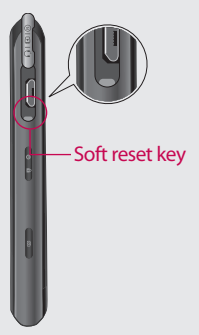

- Enter 1234 for the password **3**  twice.
- Press **Enter**. **4**
- **5** Select the memory to reset.

## **To perform a hard reset**

A Hard Reset should only be performed after all other trouble shooting options have been exhausted. After a hard reset, the device is restored to its default settings - the way it was when you first purchased it and turned it on. Any programs you installed, data you entered, and settings you customized on your device will be lost.

- **1** Power the device ON
- Tap **Start** > **Settings** > **System 2**  tab > **Clear Storage**.

# Using your Touch screen

## **Touch screen tips**

The Home Screen is also a great place to get used to using the touch screen.

To select an item, touch the centre of the icon.

- Do not press too hard; the touchscreen is sensitive enough to pick up on a light, firm touch.
- Use the tip of your finger to touch the option you require. Be careful not to touch any other keys.
- When the screen light is off, press the power key once to restore the Home Screen.
- Whenever your GM730 is not in use it will return to the lock screen.

## **Calibrate the device**

Calibrating the device screen involves tapping with the stylus the center of a cross as it moves around the screen. This process ensures that when you tap the screen with your stylus, the tapped item is activated. If your device does not accurately respond to screen taps, follow these steps to re-calibrate.

- Tap **Start > Settings > System 1**  tab **> Screen**.
- On the **Alignment** tab, touch **2 Align Screen**, and follow the instructions on the screen.
- After calibration is completed, **3**  Align screen reappears. Click **OK** on upper right corner to return to setting mode.

## **Control the touch screen**

The controls on the GM730 touch screen change dynamically depending on the task you are carrying out.

#### **Opening Applications**

To open any Application simply touch its icon.

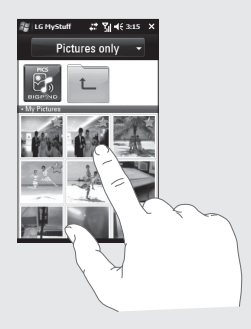

#### **Scrolling**

Drag from side to side to scroll. On some screens, such as web pages, you can also scroll up or down.

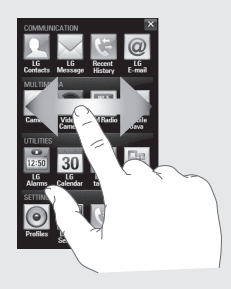

# Using your Joystick M

## **Select the Joystick function**

- Tap **Start** > **Settings** > **System 1**  tab > **Optical Joystick**.
- Select the **Mouse Mode**, if you **2**  want to use the Joystick as a trackpad to control an on screen mouse pointer. Click OK on the upper right corner to return to settings.

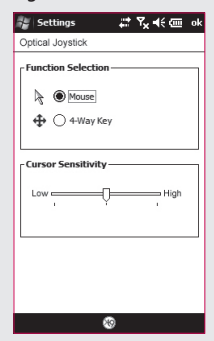

#### **How to use your Joystick**

- **1** Put your finger on the Joystick sensor and move smoothly. The Mouse cursor on the screen will move with your finger movement. You don't need to press the Joystick when you move the mouse cursor.
- Place the mouse cursor on the **2**  icon that you want to execute and press(click) the Joystick. The application that you select will be launched.

**NOTE:** 4-Way Key performance will be depended on the speed of finger movement.

24

LG GM730 | User Guide

# Menu map

Touch in the Home Screen to open a **Top menu**. From here you can access further menus by scrolling through the icons: **Communication**, **Multimedia**, **Utilities** and **Settings**.

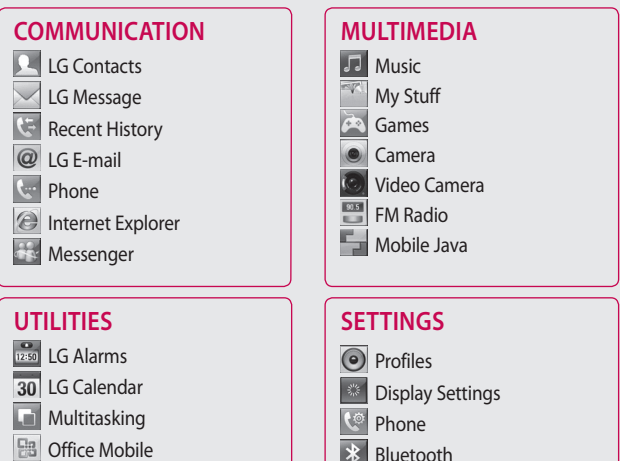

 ActiveSync <sup>n</sup> Wireless Settings **Message Settings**  Date & Time  $\leftarrow$  USB to PC

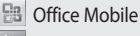

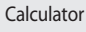

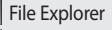

**X** Tools

# Your Home Screen

From this screen you can access menu options, make a call, view the status of your phone and do many other things.

#### **Select Home Screen**

- Touch **Start** > **Settings** > **Personal** tab > **Home Screen**. **1**
- 2 Select a layout for your device Home Screen. If you select LG Smart **Home Screen**, you will have a 5-Way Home Screen. If you select **Windows Mobile Default**, you can use Windows Mobile's Today screen.

## **Customising the LG Smart Home Screen**

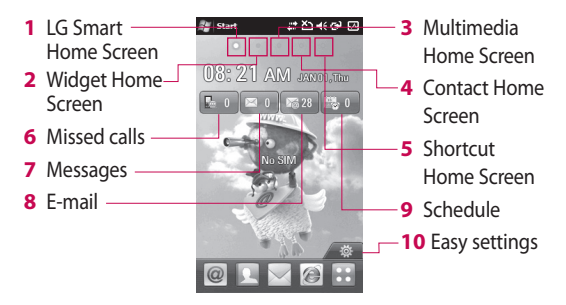

#### **Get in touch with your GM730**

- The User Interface is based on five types of Home Screens. To swap between the Home Screens just wipe quickly over the display from left to right or right to left.

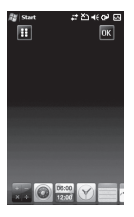

The Widget Home Screen can show your favourite widgets. If you press and hold an icon you will get into the edit menu where all the available widgets, not already on your screen, will be shown in a bar down at the bottom of the screen. To scroll through these flick across the widget bar.

#### **Widget Home Screen Multimedia Home Screen**

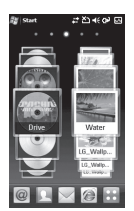

The Multimedia Home Screen can show your favorite pictures and movies on the right side of the screen and your favorite music on the left side of the screen.

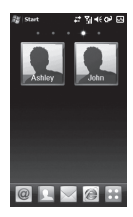

The contacts Home Screen can show your favorite contacts in a scroll through or list view.

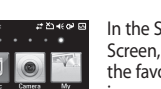

#### **Contact Home Screen Shortcut Home Screen**

In the Shortcuts Home Screen, you can see the favorites shortcut icons.

To add your own icons, long-press the icons and you can then edit or add your own favorites icons.

# Your Home Screen

## **Customising the Windows Mobile default screen**

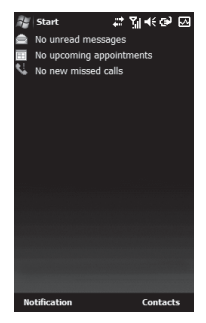

#### Touch **Start > Settings > Personal**

#### **> Today > Items** tab.

- **1** Select the item you want to appear on the Today screen.
- To change its position, tap **Move 2 up** or **Move Down**. You can customise the further display options of Calendar and Tasks by tapping **Options**.
- Check **Today timeout** then select **3**  the number of hours from the

drop down list.

- **4** If you don't use your phone after the specified length of time has elapsed, the screen switches to the Today screen.
- Touch **Start > Settings > 5 Personal > Today > Appearance** tab.
- You can select the desired theme **6**  for the background.
- **7** If you use your own background image, tap **Use this picture as the background**. Tap **Browse** to locate the file you want.

#### **LG Smart Home Screen**

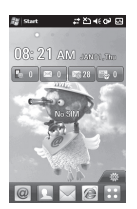

The LG Smart Home Screen displays the missed call list, unread messages, E-mail and upcoming appointments, tasks, and alarms. You can tap a section on the screen to open the associated program.

## **Quick keys**

The quick keys on your LG Smart Home Screen provide easy, one-touch access to the functions you use most.

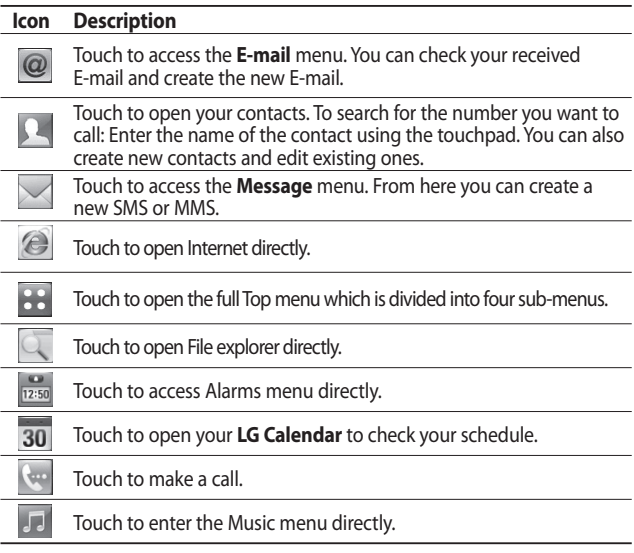

# Your Home Screen

## **Viewing the status bar**

The status bar uses different icons to show conditions such as signal strength, new messages and battery life as well as whether Bluetooth or GPRS are active.

Below is a table which explains the meaning of icons you're likely to see in the status bar.

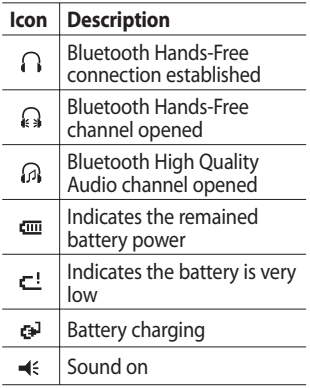

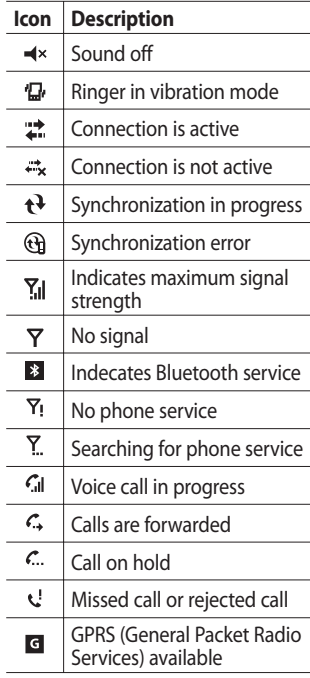

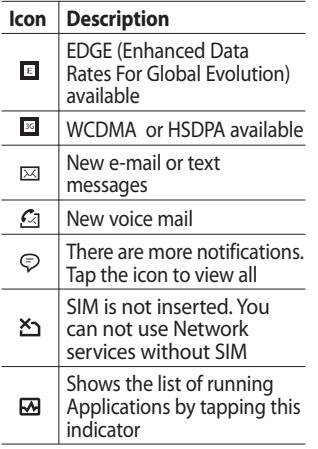

## **Using the Multitasking function**

Touch **Start > Multitasking**. From here you can view the applications that are currently running and access or end them with one touch.

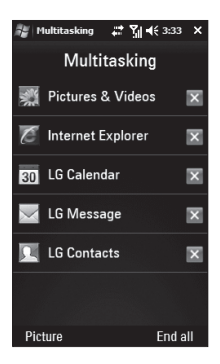

# Using the Start Menu

The Start menu, located at the top left corner of the Today screen  $\mathbb{H}$ , displays a list of programs. It lets you easily switch from one program to another. You can start a program by selecting it from the menu. To customise the programs show in the Start menu go to: Start > Settings > Personal TAB > Menus and select the programs you want.

#### **Programs**

The following are some of the icons for the programs that are already installed on your device.

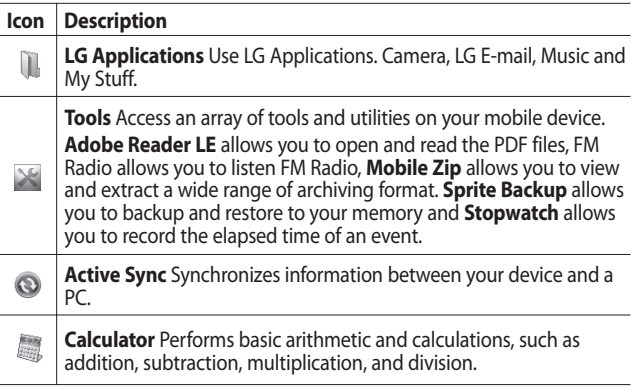

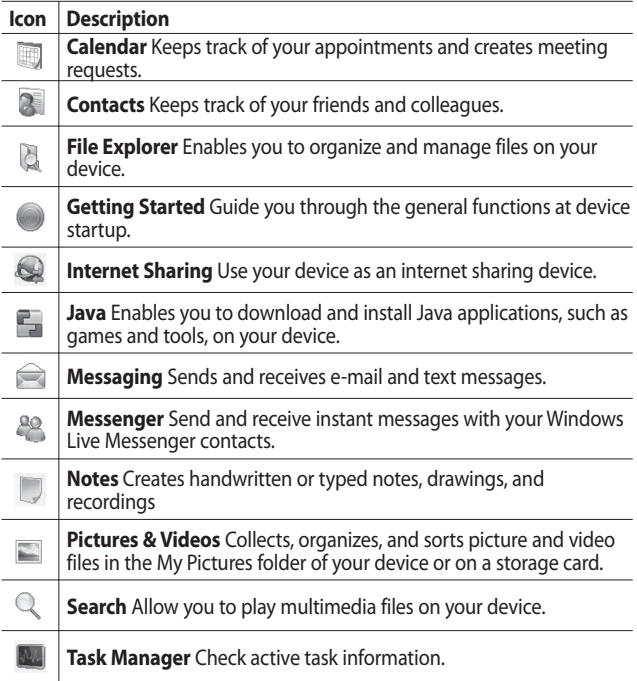

# Using the Start Menu

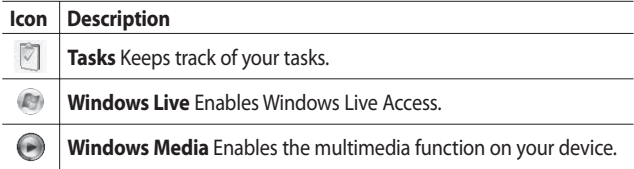

## **Settings**

You can adjust the device settings to suit the way you work. To see all available settings, tap **Start** > **Settings**, then tap the **Personal**, **System**, and **Connections** tabs located at the bottom of the screen.

#### Personal tab

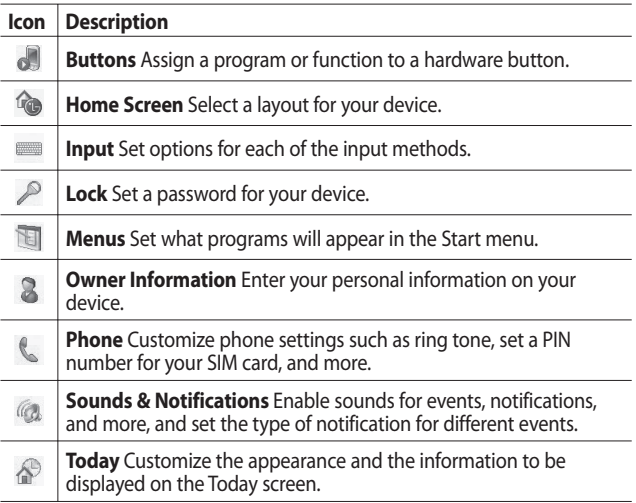

# Using the Start Menu

#### System tab

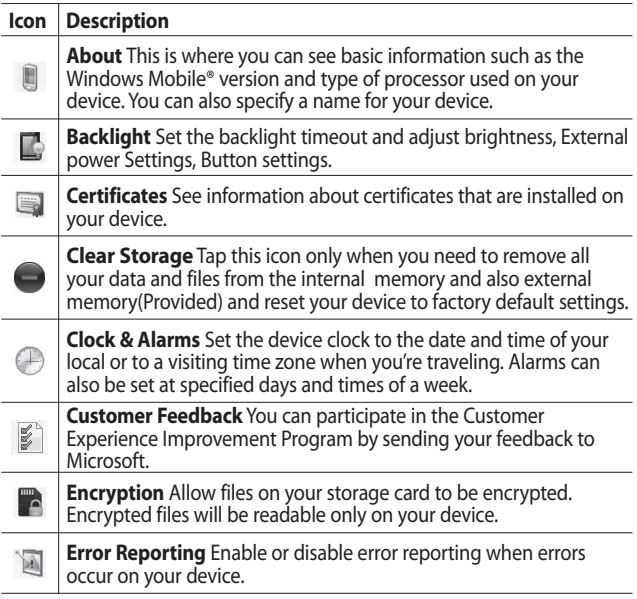
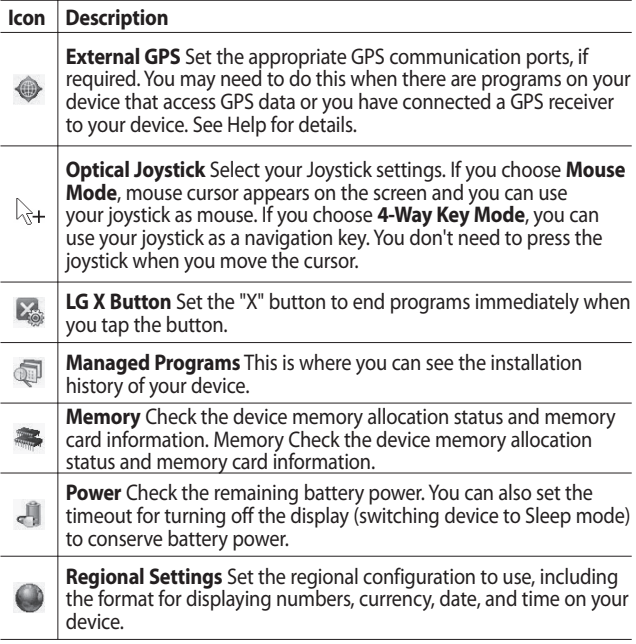

# Using the Start Menu

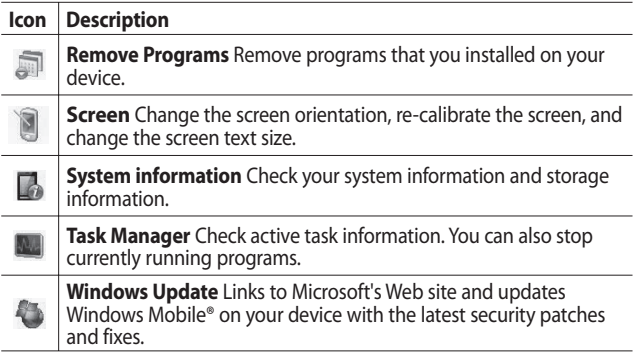

#### Connections tab

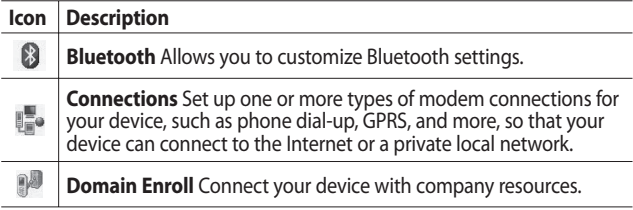

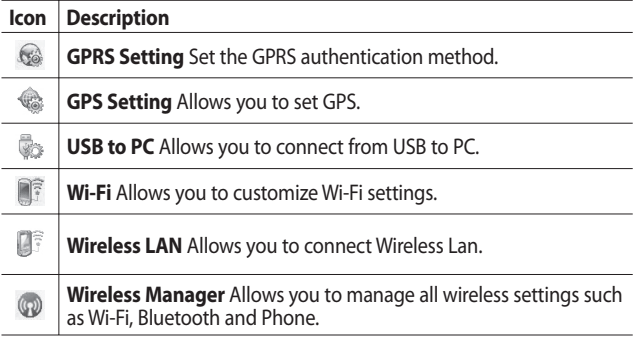

You are able to set the various input methods of the screen, including **Block Recognizer**, **Keyboard**, **Letter Recognizer**, **LG XT9 Keypad**, **Transcriber**. The Input Panel icon appears on the menu bar to indicate which input method is currently selected. The Input Selector arrow (shown at the right side of the Input Panel icon) opens a list of available input methods.

### **Overview of Input Panel**

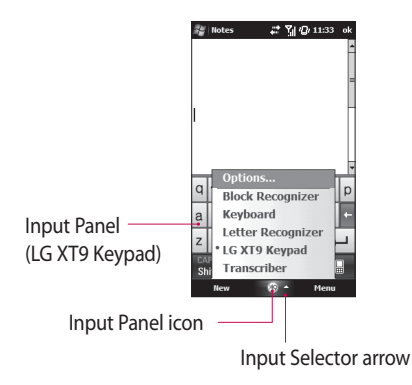

**ck** To change the input method, tap the Input Selector arrow.

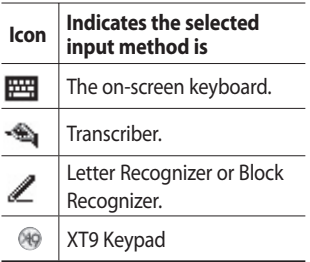

## **Using the Keyboard**

To enter text, symbols, and numbers, you can either type using the QWERTY Keyboard, ABC characters or the standard onscreen **Keyboard**.

#### Using the standard on-screen Keyboard

The on-screen Keyboard is available when text entry is possible. You can enter text by tapping keys on the keyboard that is displayed on the screen.

#### **Enter text using the on-screen keyboard**

- $\blacktriangleright$  The on-screen keyboard is available when text entry is possible.
- $\blacktriangleright$  To make the keys larger, tap the Input Selector arrow, and then **Options**. In the **Input method** list, select **Keyboard**, and then tap **Large Keys**.
- $\blacktriangleright$  General rule for entering text is same as MS based PC.

## **Using Letter Recognizer**

With Letter Recognizer, you can write individual letters, numbers, and punctuation, which are then converted into typed text.

#### **Enter text using Letter Recognizer**

 $\blacktriangleright$  Letter Recognizer is available when text entry is possible.

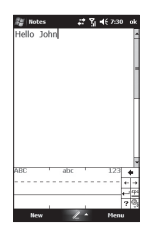

 $\triangleright$  Check  $\triangleright$  to see the demo for **writing** characters.

## **Using Block Recognizer**

With Block Recognizer, you use a single stroke to write letters, numbers, symbols, and punctuation, which are then converted into typed text.

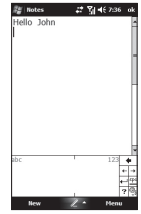

- $\blacktriangleright$  Block Recognizer is available when text entry is possible.
- $\blacktriangleright$  With Block Recognizer, you use a single stroke to write letters, numbers, symbols, and punctuation, which are then converted into typed text.
- $\blacktriangleright$  Preferred word list will disappear if there is no user reaction for 6 seconds.
- $\blacktriangleright$  Enter letters by writing in the abc (left) area of the box.
- $\blacktriangleright$  Enter numbers by writing in the 123 (right) area of the box.
- $\blacktriangleright$  Enter symbols and punctuation by tapping in either area of the box and then writing the desired character.
- $\triangleright$  Check  $\triangleright$  to see the demo for **writing** characters.

### **XT9 Keypad**

With XT9 keypad, you can enter text by tapping keys displayed on the screen. This is the most common way to enter text with word prediction function.

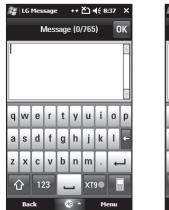

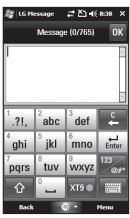

- $\blacktriangleright$  XT9 Kevpad is available when text entry is possible.
- $\blacktriangleright$  Enter letters by tapping the keys labelled with the required letters.
- **XT90** Touch to turn on T9 predictive texting.
- $\frac{1}{128}$  Tap to change between the numbers, symbol and text keypads.
- $\frac{\text{CAPS}}{\text{Shor}}$  Short press switches to uppercase for one keypress, long press switches to caps lock mode.

#### **XT9 mode**

In XT9 mode, you will see x10. The XT9 mode automatically compares your keystrokes with an internal dictionary to determine the correct word, thus requiring far fewer keystrokes than the traditional multitap mode.

This is sometimes known as predictive text. This feature is supported only in portrait screen. **NOTE:** You cannot activate XT9 in Search input box.

#### **ABC mode**

You can enter letters by tapping the key labeled with the required letter once or twice until the correct letter is displayed. Tap once for the first letters and twice for the second letters. This mode is known as multitap mode.

## **Using Transcriber**

**Transcriber** is a handwriting recognition program that allows you to write in cursive, print, or a combination of both. Transcriber works transparently in the background of programs, recognizing words with its integrated dictionary. When Transcriber is turned on, it interprets stylus movement anywhere on the screen as handwriting input. For more information about using Transcriber, see Help on your device.

#### **To start Transcriber**

- 1 Start a program that accepts user input, such as Word Mobile.
- 2 Tap the Input Selector arrow, and tap Transcriber. The Transcriber introductory screen appears.

#### **To write using Transcriber**

- **1** In a program, position the cursor where you want text to appear.
- Use the stylus to write anywhere **2**  on the screen. The handwriting will be converted to text shortly after you lift the stylus from the screen.

#### **To enter punctuation and symbols**

Transcriber comes with an onscreen keyboard that provides an easy way to add punctuation or a special symbol to existing text.

 $\blacktriangleright$  From a program, tap  $\boxplus$  on the Transcriber toolbar. The keyboard remains visible until you tap the button again.

NOTE: To reposition the keyboard, tap and hold the title bar, then drag to the desired location. When no text is selected, you can also open the keyboard by doing the  $\|$  aesture.

#### **To edit text**

- **1** In a program, draw a line across the text you want to edit. This only appears to work if line goes from left to right.
- After you lift the stylus from the **2**  screen, the line will disappear and the selected text will be highlighted.
- Do either of the following: **3**
- Rewrite the text
- $\blacktriangleright$  Use gestures to capitalize letters, insert a space, and so on.

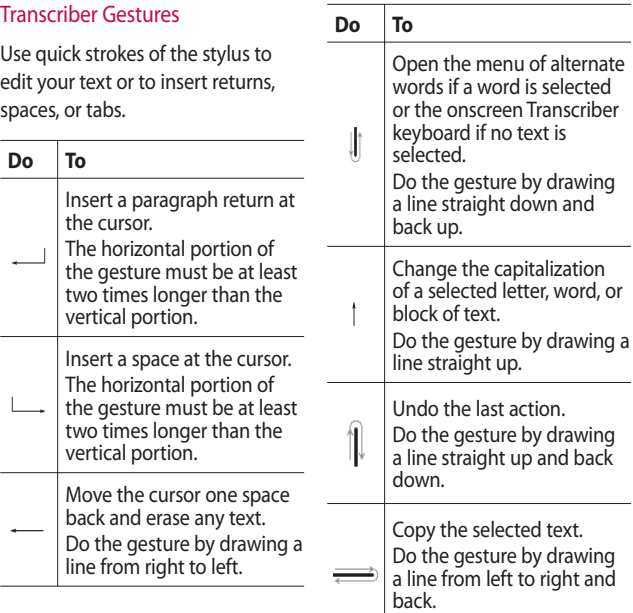

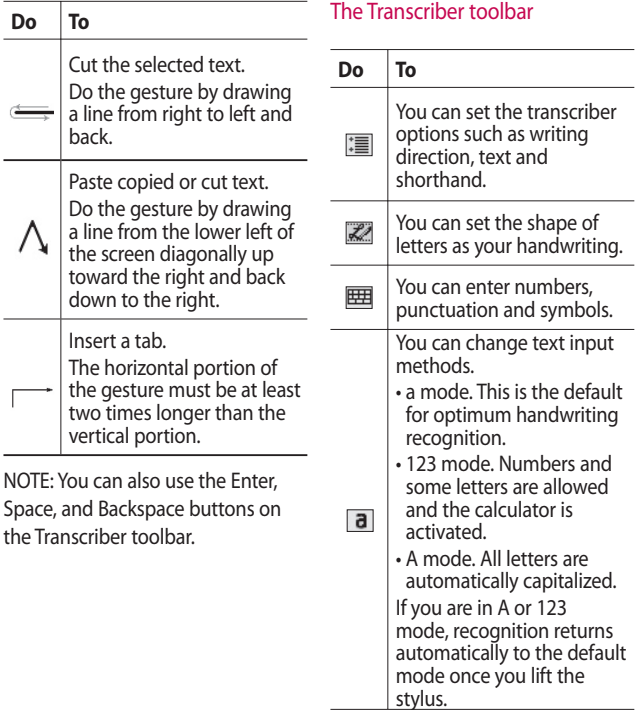

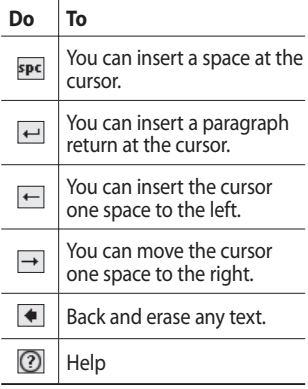

### **Drawing and writing on the screen**

You can draw directly on the screen, or write on the screen and save notes in your own handwriting. To do this, you must set the input mode in Notes to **Writing**. If you prefer to use handwriting or frequently add drawings to your notes, you may find it helpful to set Writing as the default input mode. If you prefer typed text, set **Typing** as the default input mode.

#### **To set the input mode for Notes**

- Tap **Start** > **Programs** > **Notes**. **1**
- In the note list, tap **Menu** > **2 Options**.
- **3** In the **Default mode** box, tap one of the following:
- **► Writing** if you want to draw or enter handwritten text in a note.
- **Typing** if you want to create a typed note.
- Tap **OK** . **4**

#### **To write a note**

#### Tap **Start** > **Programs** > **Notes** .

- 1 In the note list, tap **New**.
- Write your text on the screen. **2**
- When finished, tap **OK** to return **3**  to the note list.

NOTE: To select handwritten text, tap and hold next to the writing. As soon as dots appear, and before they form a complete circle, quickly drag across the writing. If a letter crosses three ruled lines, it is treated as a drawing rather than text.

#### **To draw in a note**

- Tap **Start** > **Programs** > **Notes** . **1**
- 2 In the note list, tap **New**.
- **3** To draw on the screen, use the stylus like a pen.
- A selection box appears around **4**  your drawing.
- When finished, tap **OK** to return **5** to the note list.

**NOTE:** To select a drawing (for example, to copy or delete it), tap and hold the drawing briefly. When you lift the stylus, the drawing is selected.

### Quick reference

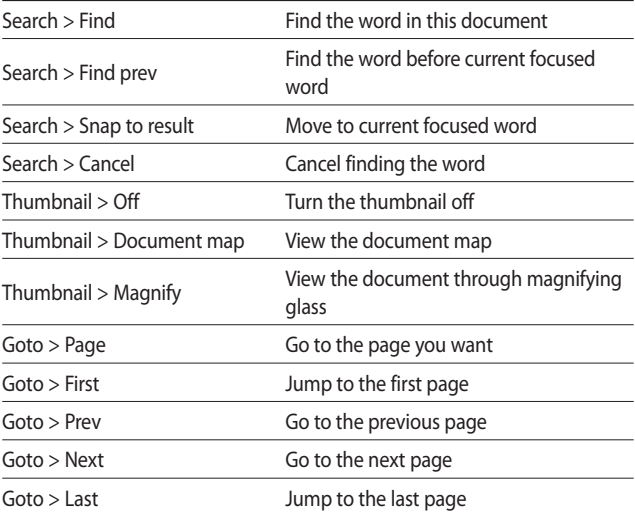

### **Recording a Note**

You can create a stand-alone recording (voice note) or you can add a recording to a note.

#### **To create a voice note**

- Tap **Start** > **Programs** > **Notes**. **1**
- Do one of the following: **2**
- $\blacktriangleright$  To create a stand-alone recording, record from the note list.
- $\blacktriangleright$  To add a recording to a note, create or open a note.
- **3** If you do not see the Recording toolbar, tap **Menu** > **View Recording Toolbar**.
- Hold your device's microphone **4**  near your mouth or other source of sound. Press the record button from the Recording Toolbar.
- **5** If you are adding a recording to a note, tap OK to return to the note list when finished.
- **6** If you are recording when a note is open, an icon will appear in the note.
- **7** If you are creating a stand-alone recording, the recording will appear in the note list.

#### **To record a voice note during a call**

- 1 Tap the recording icon to record a voice note during a call.
- **2** If you finish recording, the pop up message as below image.

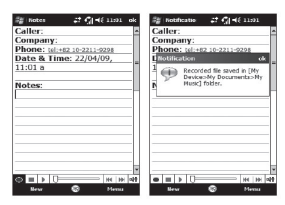

NOTE: When you start recording during a call, there isn't the notification beep sound to inform the other end user.

#### **To change recording formats**

- Tap **Start** > **Settings** > **Personal 1**  tab > **Input**.
- Tap the **Options** tab, and in the **2 Voice recording format** list, tap the format you want.
- Tap **OK**. **3**

NOTE: You can also change recording formats from within Notes. In the note list, tap **Menu > Options > Global Input Options link** (at the bottom of the page).

## **Searching Information**

You can search for files and other items stored on your device in the My Documents folder or on the storage card. You can search by file name or by word.

For example, you can search in e-mail messages, notes, appointments, contacts, and tasks, as well as in online Help.

To search for a file or an item

- Tap **Start** > **Programs** > **Search. 1**
- In **Search for**, enter the file name, **2**  word, or other information you want to search for.
- **3** If you have looked for this item before, tap the **Search for** arrow and select the item from the list.
- 4 In Type, select a data type to help narrow your search.
- Tap **Search**. **5**
- The **My Documents** folder and **6**  subfolders are searched.
- In the **Results** list, tap the item **7**  you want to open.

52

# Calls

## **Making a call or a video call**

- **1** Touch  $\left\langle \mathbf{w} \right\rangle$  to open the keypad.
- **2** Key in the number on the keypad. To delete a digit, press the clear key.
- **3** Touch the key or Voice Call to place the call. Touch  $\Box$  to place the video call.
- **4** To end the call, touch the key.

**TIP!** To enter + for making international calls, press and hold down  $\overline{0+}$ .

**TIP!** Press the power key to lock the touchscreen to prevent calls being made by mistake.

## **Calling your contacts**

- **1** From the Home Screen touch to open your **LG Contacts**.
- **2** Scroll through the contact list or enter the first letter(s) of the contact you want to call by touching  $\mathcal{D}$ .
- **3** From the list, touch the contact you want to call and select the number to use if there is more than one for that contact
- Touch **Voice call** or **Video call**. **4**

## **Answering and rejecting a call**

When your phone rings press the **nard key or Answer** soft key to answer.

Press the **new state** hard key to reject an incoming call.

# **Calls**

# **In-call options**

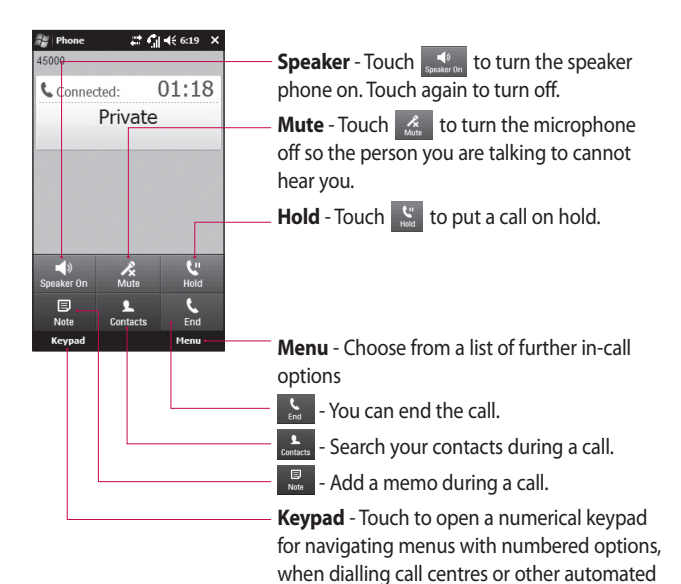

telephone services.

## **Adjusting call volume**

To adjust the volume during a call, use the up and down button on the right side of the phone.

## **Speed dialling**

You can assign a frequently-called contact to a speed dial number.

- 1 From the Home Screen touch to open your **LG Contacts**.
- Touch **Menu** and select **Speed 2 dials**.
- Your voicemail is already set to **3**  speed dial 1. You cannot change this. Touch any other number to assign it to a speed dial contact.
- Your contacts list will open. Select **4**  the contact you want to assign to that number by touching the phone number once.

To call a speed dial number, touch on the Home Screen then press and hold the assigned number until the contact appears on the screen. The call will initiate automatically, without having to touch **Voice call**.

## **Viewing your call logs**

From the Home Screen, touch **RR**, then touch **Recent history** in the Communication tab. Or, you can go to this menu by pressing Send Key > Menu > Call History.

View a complete list of all dialled, received and missed calls.

**TIP!** From any call log touch **Menu** and **Delete all calls** to delete all the recorded items.

**TIP!** Touch any single call log entry to view the date, time and duration of the call.

# LG Contacts

## **Searching for a contact**

#### **From the Home Screen**

- 1 From the Home Screen touch to open your **LG Contacts**. Touch  $\mathscr{P}$  and enter the contact name using the key pad.
- Touch **Video call** or **Voice call** or **2**  the  $\leftarrow$  key to place the call.

**TIP!** You can filter your contacts by touching the Contacts drop down box at the top of the screen and selecting between Contacts, Groups, Favorites and Recently Viewed.

#### **From the main menu**

- **1** Touch **R**, touch LG Contacts on the Communication tab.
- Touch **Menu** and **Search**. **2**

### **Adding a new contact**

- **1** From the Home Screen touch then touch **Add New contact**.
- **2** Choose whether to save the contact to **Handset** or **SIM**.
- **3** If you want to add a picture to each contact, touch **Add picture**.
- Enter the first and last name of **4**  your new contact. You do not have to enter both, but you must enter at least one.
- **5** Enter the numbers and assign a type to each of the numbers.
- Add email addresses. **6**
- Assign the contact to one or **7**  more groups, choosing between **No group**, **Business**, **Personal**, **Family** or **Seasonal**.

You can also add a **Ringtone**, **8 Web page**, **Home address**, **Company name**, **Job title**, **Company address**, **Memo**, so on, by **Clicking More Button** .

**9** Touch OK to save the contact. **NOTE**: You can add up to 5,000 contacts on your device but recommend to add up to 2,000 contacts for your device performance.

**TIP!** You can create customised groups for your contacts, see **Creating a group** .

### **Creating a group**

- 1 From the Home Screen then Touch and then touch **LG Contacts** in the Communication tab.
- Touch **Menu** and select **New 2 Group** .
- **3** Enter a name for the new group.
- Touch **OK** to save the group. **4**

**NOTE:** If you delete a group, the contacts assigned to that group will not be lost. They will remain in your contacts.

**TIP!** You can edit an existing group by touching the selected group once. Choose **View members, Edit the group, Send message, Send businesscard** or **Delete group**.

#### **Use your contact options**

- 1 Touch LG Contacts from the Communication tab, then select **Menu** and **Settings** .
- From here, you can adjust the **2** following settings:

**Display name** - Choose whether to display the first or last name of a contact first.

# LG Contacts

## **Viewing information**

- 1 Touch LG Contacts from the Communication tab, touch **Menu** and touch **Information**.
- From here you can view **Service 2 dial numbers**, **Own numbers**, your **Memory info.** (memory space remaining) and **My business card**.

**TIP!** If you've yet to add a business card for yourself, select **My business card** and enter all your details as you would for any contact. Touch **Save** to finish.

### **Transferring your contacts**

To transfer your contacts from your USIM to phone:

- 1 From the Communication tab, touch **LG Contacts** and select **Menu** then select **Change location**.
- Touch **Copy to handset**. **2**
- **3** Select names one by one and touch **OK**.

# **Messaging**

## **Messaging**

Your GM730 combines SMS, MMS into one intuitive, easy to use menu.

There are two ways to enter messaging:

**1** From the Home Screen, touch  $\vee$  or touch  $\mathbb{R}$  , then scroll to **LG Message** from Communication tab.

## **Sending a message**

- 1 Touch  $\lt$  then **Write New Message** to begin composing a new message
- Touch **To** enter the recipient's **2**  number, or touch  $\bullet$  to open your contacts. After entering the recipient's number, you can go back to message composer screen by touching OK. You can add multiple contacts.
- When you are finished, touch **3**  the message box below to start composing the text message.
- **4** Touch (6) to insert Image, Video, Sound or Others.
- **5** Touch OK then press  $\mathbf{R}$ .

**TIP!** You will be charged per 160 character text message for each person that you send the message to.

**WARNING:** The 160 character limit may vary from country to country depending on how the SMS is encoded.

**WARNING:** If an image, video or sound is added to an SMS it will be automatically convert to an MMS and you will be charged accordingly.

# **Messaging**

## **Message folders**

Your Messaging Folder structure is outlined below.

**Inbox** - All messages you receive are stored in your inbox. From here you can view and delete them, as well as other functions.

**Outbox** - This is a temporary storage folder while messages are being sent.

**Sent Items** - Messages that have been sent are stored in this folder.

**Drafts** - If you don't finish writing a message, you can save what you've done in this folder.

**Threaded Box** - You can view the alert message in real time when you send or receive the message like you communicate on messenger.

**My Folders** - Create folders to store your messages.

**Deleted Items** - Messages you delete are stored in this folder.

### **Changing your text message settings**

Your GM730 message settings are pre-defined, so you can send messages immediately. These settings can be changed based on your preferences.

Scroll through **Message settings** from the Settings tab and touch **Text message**. You can change the following:

**Text message centre** - Enter the details of your message centre.

**Delivery report** - Slide the switch left to receive confirmation that your messages have been delivered. This feature works only if a set of conditions are met; the sender's network, the receiver's network, and the receiver's Windows Mobile device all support it.

**Save sent message** - On/ Off

60

## **Changing your multimedia message settings**

Your GM730 message settings are pre-defined, so you can send messages immediately. These settings can be changed based on your preferences.

Touch **Settings** then select **Message settings** and **Multimedia message**. You can make change to the following:

**MMS Center** - Enter the details of your message centre.

#### **Retrieval mode**

- **Retrieve Immediately ON:** Receive MMS messages immediately.

**OFF:** Receive notifications only. **Download** on **Home Network**  only will be set to **Manual** .

- **Download on home network only** - ON/ OFF

**Reject all message** - Choose to not receive any MMS messages.

**Delivery report** - Choose whether to allow and/or request a delivery report.

**Read Report** - Choose whether to allow and/or send a read reply.

**Message class** - Choose your message class.

**Priority** - Choose the priority level of your MMS.

**Validity period** - Choose how long your message is stored at the message centre.

**Save sent message** - Choose where to save the message after sending.

**Delivery time** - Choose how long to wait before a message is delivered.

**Slide duration** - Choose how long slides appear on screen.

**Memory in use** - Handset memory / External memory

# **Messaging**

### **Setting up your email**

You can keep in touch on the move by using your GM730 for email. It's quick and simple to set up a POP3 or IMAP4 email account.

- **1** Touch **i** is from the Home Screen, and scroll through **LG E-mail** on the Communication tab.
- **2** To Create a new message, tap **Menu** and select **New**.

**NOTE:** You need the information from your network provider as follow: Server address, Domain name, User name, Password. You may also need the installation of the certification distributed by network provider on your device.

### **Setting up your e-mail through Microsoft® Exchange Server**

- 1 Tap e-mail icon > Settings > Add account.
- Enter your e-mail address, **2**  password, domain name and server address.
- Select "Automatic Search" to get **3**  the e-mail settings automatically from the Internet.
- 4 If server settings are not detected, enter them manually, then tap "OK".

## **Setting up your email on famous email Service Provider**

- 1 Tap e-mail icon > Settings > Add account.
- 2 Select e-mail service provider.
- Enter your ID, pass word and **3**  name.
- **4** Select **Push enable** if you want to receive email automatically.
- **5** Tap OK to set up email account.

#### **Warning!**

- Additional cost may occur when you connect internet.
- The battery will be discharged when you receive a lot of email.
- The time to receive email can be dependent on account.
- If you select Push, GM730 can connect the network regardless of user setting to receive or send email.

### **Setting up your e-mail on Others**

- 1 Tap e-mail icon > Settings > Add account.
- **2** Select the other e-mail service provider.
- Enter your e-mail address, **3**  password, domain name and server address.

**NOTE:** If you do not enter the name, the header of email address will be saved automatically.

### **Sending e-mail / Write new e-mail**

- 1 Tap e-mail icon > Touch e-mail account > Touch "Write E-mail".
- 2 Touch To/Cc/Bcc.
- **3** To enter the title, tap Subject.
- You can attach the video, image **4**  file when you touch clip icon.
- **5** Tap **Send** to send email.

**NOTE:** Email cannot be saved in outbox depending on mail account or server policy.

# **Messaging**

## **Sending e-mail / Replying to an e-mail**

You can reply, forward or reply to all email.

- **1** Tap e-mail icon > Touch e-mail account > Tab inbox > Tab reply icon > Touch **Reply**/ **Reply all**/ **Forward**.
- Enter the contents you want to **2**  send.
- Tap **Send**. **3**

## **Managing the folder**

- 1 Tap e-mail icon. > Touch your account .> Touch folder tab.
- **2** Tap folder tab to view the component of folder.
- **3** Select the folder you want to move.
- You can see the mail list or the **4**  sub-folder by touching +.

## **Changing email setting**

**Preview Line** - Allow you to set the preview line.

**Alert Sounds** - Set the alert alarm when you receive the email.

**Signature** - Define the message attaching automatically.

**Spam Message** - Set to sort spam message.

**When Deleting Messages** - Define whether email is remained in server or not.

#### **E-mail Download Restriction** -

Set the condition to retrieve email from server.

**Sync Items** - Set the contact, schedule, to-do list, email when you use the account.

# Camera

# **Taking a quick photo**

- **1** Press the Camera Hot key on the right side of the phone.
- Holding the phone horizontally, **2**  point the lens towards the subject you want to take a picture of.
- **3** Press the capture button lightly and a focus box will appear in the centre of the viewfinder screen.
- Position the phone so you can **4**  see the photo subject in the focus box.
- When the focus box turns green, **5**  the camera has focused on your subject.
- **6** Press the capture button and hold it down.

## **Once you've taken the photo**

Your captured photo will appear on the screen. The image name is shown with four icons on the right side.

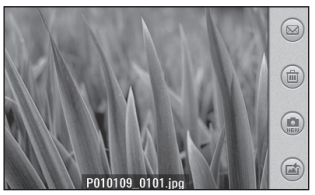

 $\blacksquare$  Touch to send the photo as a **Message**, **Email** or **Bluetooth**.

(iii) Touch to delete the image.

 Touch to take another photo immediately. Your current photo will be saved.

Touch to use the image as wallpaper.

# Camera

### **Getting to know the viewfinder**

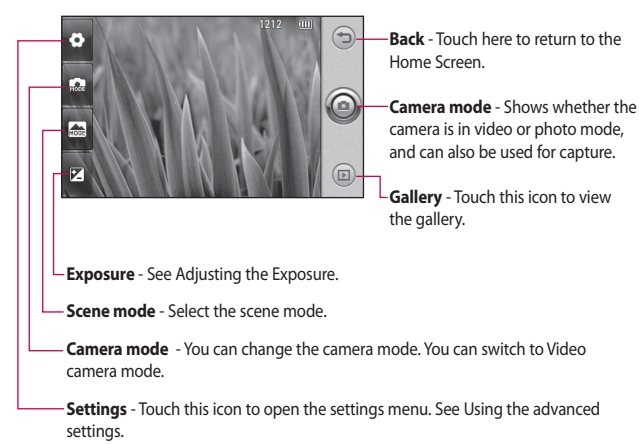

**TIP!** You can close all the shortcut options to give a clearer viewfinder screen. Just touch the centre of the viewfinder once. To recall the options, touch the screen again.

## **Adjusting the exposure**

The exposure defines and controls of the amount of sunlight entering the image.

A low contrast image will appear darker, whereas a high contrast image will appear much brighter.

- 1 Touch  $\mathbb{Z}$ .
- **2** Slide the contrast indicator along the bar, towards  $\Box$  for a lower exposure, darker image or towards **F** for a higher exposure, brighter image.

### **Using the advanced settings**

From the viewfinder, touch  $\otimes$  to open all advanced settings options. You can change the camera setting by scrolling the wheel. After selecting the appropriate option, touch the **OK** button.

**Image size** - Change the photo size to save memory space or to take an appropriate size picture for a contact.

**Color Effect** - Choose a color tone to use on your new photo. See **Choosing a color effect**.

**White balance** - Choose between **Auto**, **Incandescent**, **Sunny**, **Fluorescent** and **Cloudy**.

# Camera

**Timer** - The self-timer allows you to set a delay after the capture button is pressed. Select **Off**, **3 seconds**, **5 seconds** or **10 seconds**. This is ideal if you want to be included in a photo.

**Image quality** - Choose between **Super fine**, **Fine** and **Normal**. The finer the quality the sharper the photo. However, the file size will increase as a result, which means you'll be able to store fewer photos in your memory.

**Memory in use** - Choose whether to save your photos to the **Handset memory** or the **External memory**.

**Hide icons** - Select whether to hide the icons on the camera menu automatically or manually.

**Shutter sound** - Select one of the four shutter sounds.

#### **Grid view** - Choose between **Off, Simple cross, Trisection**

**TIP!** When you exit the camera all your settings will return to default, except image size, Grid view, Shutter sound, Hide Icons and Image quality. Any non-default settings you require will need to be reset. for example color tone. Check them before you shoot your next photo.

**TIP!** The settings menu is superimposed over the viewfinder, so when you change elements of the image color or quality you'll be able to see the image change in preview behind the settings menu.

### **Changing the image size**

The more pixels, the larger the file, which means the files take up more memory space. If you want to store more pictures on your phone, you can alter the number of megapixels to make the files smaller.

- **1** Using the viewfinder, touch  $\circledcirc$  in the top left corner.
- 2 Select **Image size** from the Preview menu.
- **3** Select a pixel value from the six options (**5M: 2560x1920**, **3M: 2048x1536**, **2M: 1600x1200**, **1M: 1280x960, 640x480, 320x240**).

## **Choosing a color effect**

- **1** Using the viewfinder, touch  $\circledcirc$  in the top left corner.
- 2 Select **Color Effect** from the Preview menu.
- **3** There are ten color tone options: **Off**, **Negative**, **Sepia**, **Mono**, **Aqua**, **Emboss**, **Sketch**, **Red**, **Green**, or **Solarize**.
- Once you've made your selection **4** the color tone menu can be closed by selecting **OK**. You are then ready to take a picture.

**TIP!** You can change a picture taken in color to black and white or sepia after it's taken, but you cannot change a picture taken in mono or sepia back to color.

# Camera

### **Using the inner camera**

Your LG GM730 has an inner 640x480 camera for both video calls and taking photos.

- 1 To switch to the inner camera touch then select **Inner camera** from the Preview menu.
- After a few seconds you'll see **2**  yourself in the viewfinder. To capture the image, press the side button as normal.
- After you've taken the photo **3**  you'll be offered all the same options as for an image taken with the main camera.
- **4** To return to the main camera touch and then select **Outer Camera** from the Preview menu.

### **Viewing your saved photos**

You can access your saved photos **1**  from within the camera mode. Just touch  $\Box$  and your gallery will appear on screen.

# Video Camera

## **Shooting a quick video**

- **1** Press the Camera Hot key on the right side of the phone.
- **2** Then, touch **and** and then select **Video camera** to switch to video mode.
- **3** The video camera's viewfinder will appear on the screen.
- Holding the phone horizontally, **4**  point the lens towards the video subject.
- **5** Press the capture button once to start recording.
- **Rec** will appear at the bottom of **6**  the viewfinder with a timer at the bottom showing the length of the video.

**7** Touch  $\bigcirc$  on the screen or press the capture button again to stop recording.

## **After taking a video**

A still image representing your captured video will appear on the screen. The name of the video will be shown on the bottom of the screen, along with three icons on the right side.

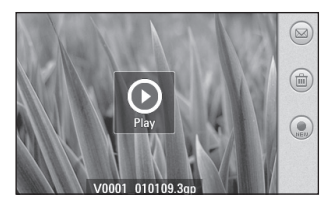

# Video Camera

 Touch to send the photo as a **Message**, **Email** or **Bluetooth**.

 $\Box$  Touch to delete the video you have just made, and confirm by touching **Yes**. The viewfinder will reappear.

 Touch to shoot another video immediately. Your current video will be saved.
### **Getting to know the viewfinder**

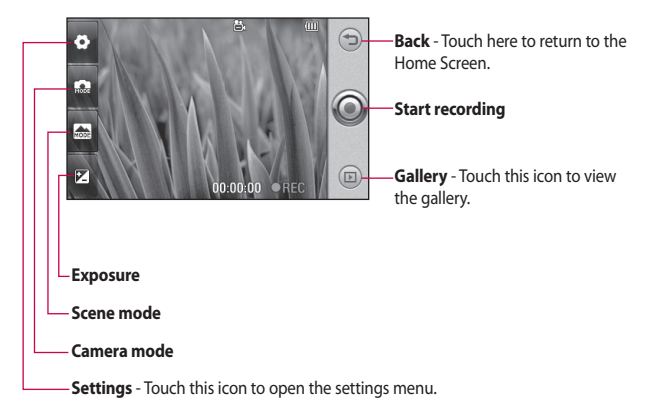

**TIP!** You can close all shortcut options to give a clearer viewfinder screen. Just touch the centre of the viewfinder once. To recall the options, touch the screen again.

# Video Camera

## **Adjusting the exposure**

The exposure defines the difference between light and dark areas in an image. A low contrast image will appear darker, whereas a high contrast image will appear much brighter.

- **1** Touch  $\mathbb{Z}$ .
- **2** Slide the contrast indicator along the bar, towards  $\blacksquare$  for a lower exposure, darker image or towards  $\blacksquare$  for a higher exposure, brighter image.

## **Using the advanced settings**

Using the viewfinder, touch  $\otimes$  to open all the advanced settings options.

You can adjust the video camera setting by scrolling the wheel. After Selecting an option, touch the **OK** Button.

**Video size** - Change the size of the video to save memory space. See **Changing the video image size**.

**Grid view** - Choose between Off, Simple cross or Trisection.

**Voice** - Choose **Mute** to record a video without sound.

**Hide icons** - Select whether to hide the icons on the camera menu automatically or manually.

**Memory in use** - Choose whether to save your videos to the **Handset memory** or to the **External memory**.

### **Video quality** - Choose between **Super fine**, **Fine** and **Normal**.

The finer the quality, the sharper the video will be. The file size will increase as a result, meaning you'll be able to store fewer videos in the phone's memory.

**Duration** - Set a duration limit for your video. Choose between **Normal** and **MMS** to limit the maximum size to send as an MMS.

**TIP!** If you choose MMS duration, try choosing a lower image quality to enable you to shoot a longer video.

**White balance** - The white balance ensures any white in your video is realistic. To enable your camera to adjust the white balance correctly. you may need to determine the light conditions. Choose between **Auto**, **Incandescent**, **Sunny**, **Fluorescent** or **Cloudy** .

**Color Effect** - Choose a Color tone to use on your new view. See **Choosing a Color tone** .

### **Changing the video image size**

The more pixels, the larger the file size, which means the files take up more memory space. If you want to store more videos on your phone, you can alter the number of pixels to make the files smaller.

- **1** Using the viewfinder, touch  $\circledcirc$  in the top left corner.
- 2 Select **Video size** from the Preview menu.
- **3** Select a pixel value from the four options:
	- 1. 400 x 240
	- 2. 320 x 240
	- 3. 176 x 144
	- 4. 128 x 96

# Video Camera

## **Choosing a color tone**

- **1** Using the viewfinder, touch  $\circledcirc$  in the top left corner.
- **2** Select **Color Effect** from the Preview menu.
- **3** There are ten color tone options: **Off**, **Negative**, **Sepia**, **Mono**, **Aqua**, **Emboss**, **Sketch**, **Red**, **Green**, or **Solarize**.
- 4 Touch the color tone you want to use.

## **Using the inner video camera**

- **1** To switch to the inner camera, touch then select **Inner Camera** from the Preview menu.
- After a few seconds you'll see **2**  yourself in the viewfinder. To start recording the image press the capture button as normal, and press it again to stop recording.
- After you've shot the video **3**  you'll be offered all the options available for a video shot using the main camera.
- 4 To return to the main camera touch and then **Outer Camera**.

## **Watching your saved videos**

- **1** In the viewfinder, touch  $\blacksquare$ .
- Your gallery will appear on the **2**  screen.
- **3** Touch the video you want to view.

# Multimedia

You can store multimedia files in your phone's memory so you have easy access to all your pictures, sounds, videos and games. You can also save your files to a memory card. The advantage of using a memory card is that you can free up space on your phone's memory. To access the Multimedia menu, touch **select My Stuff** from Multimedia Tab. You can open a list of folders storing all of your multimedia files.

### **Pictures**

**My Pictures** contains a list of pictures including default images pre-loaded onto your phone, images you have downloaded and those taken on your phone's camera.

### **My Pictures options menu**

The options which are available to you in **My Pictures** depend on what type of image you have selected. All of the options will be available for pictures you have taken on the phone's camera.

## **Sending a photo**

- **1** To send a photo just select the picture you want.
- Touch **Menu** and select **Send**. **2**  Choose from **Message**, **E-mail**, **Bluetooth**.
- If you choose **Message** or **Email**, **3** your photo will be attached to a message and you can write and send the message as normal. If you choose **Bluetooth**, your phone will search for a device to send the picture to.

# Multimedia

## **Using a picture**

You can choose images to use as a wallpaper, contact, picture, start up or shut down image or your out going or incoming call image.

- **1** Touch menu key **bid** then select **My Stuff** from Multimedia Tab.
- Touch **My Pictures**. **2**
- Select an image and touch **Menu**. **3**
- Touch **Use as** and choose **4 Wallpaper**.

## **Moving or copying a picture**

An image can be moved or copied between the phone memory and the memory card. You may want to do this to clear some space in one of the memories, or to safeguard your images **from** being lost.

- **1** Touch menu key **big** then select **My Stuff** from Multimedia Tab.
- Touch **My Pictures**. **2**
- Touch **Menu**. **3**
- **4** Select Move or Copy.

## **Creating a slide show**

If you want to look at all of the images on your phone, you can create a slide show to save you from having to open and close each individual image.

- **1** Touch menu key **but** then select **My Stuff** from Multimedia Tab.
- Touch **My Pictures**. **2**
- Touch **Menu** then **Slide show**. **3**

### **Checking your memory status**

You can check to see how much of your memory space you have used and how much you have left to use.

- **1** Touch menu key **in then select My Stuff** from Multimedia Tab.
- Touch **My Pictures**. **2**
- Touch **Menu** then **Memory Info**. **3**

## **Music**

The **My Music** folder contains the Downloaded sounds, **Default sounds** and **Voice recordings**. From here you can manage, send or set sounds as ringtones.

### **Using a sound**

- **1** Touch menu key **then select My Stuff** from Multimedia Tab.
- Touch **My Music**. **2**
- **3** Select a sound.
- You can use the sound by **4**  selecting **Use as** menu.
- Choose from **Ringtone** or **5 Message tone**.

# Multimedia

## **Videos**

The **My Video** folder shows a list of downloaded videos and videos you have recorded on your phone.

## **Watching a video**

- **1** Touch menu key **1** then select **My Stuff** from Multimedia Tab.
- Touch **My Video**. **2**
- **3** Select a video to play.

## **Sending a video clip**

- 1 Select a video and touch Menu.
- Touch **Send** and choose from **2 Message**, **E-mail**, **Bluetooth**.
- If you choose **Message** or **E-mail**, **3**  your video clip will be attached to the message. If you choose **Bluetooth**, your phone will search for a device to send the video to.

## **Games and Applications**

You can download new games and applications to your phone to keep you amused when you have time to spare.

## **Playing a game**

- **1** Touch menu key **1** then select **Games** from Multimedia Tab.
- Windows games (Bubble Breaker, **2**  Solitaire) have been added. You can download the games from the internet also. To play, tap the game that you want to enjoy.

80

## **Java**

GM730 supports Java and hence you can easily download java games and other java applications from the internet.

Mobile Java has two sub folders : Games and Applications.

Please note that additional costs may be incurred when using online services.

### **Music**

Your GM730 has a built-in music player so you can play all your favorites tracks. To access the music player, touch then select **Music** from Multimedia Tab. From here you can access a number of folders:

**All Tracks** - Contains all of the songs you have on your phone.

**Favorites** - Contains the songs you have saved as favorites. **Artists** - Browse your music collection by artist. **Albums** - Browse your music collection by album. **Genres** - Browse your music collection by genre.

## **Playing a song**

- **1** Touch menu key **1** then select **Music** from Multimedia Tab.
- 2 Touch All Tracks.
- **3** Select the song you want to play and touch  $\bigcirc$ .
- **4** Touch **I** to pause the song.
- **5** Touch **b** to skip to the next song.
- **6** Touch **K** to skip to the previous song.

**TIP!** To change the volume while listening to music, touch .

# Multimedia

## **Creating a playlist**

You can create your own playlists by choosing a selection of songs from the **All Tracks** folder.

- **1** Touch menu key **1** then select **Music** from Multimedia Tab.
- Touch **Menu**. **2**
- **3** Touch **New Playlist**, enter the playlist name and touch **OK**.
- The All tracks folder will be **4**  displayed. Touch all of the songs that you would like to include in your playlist; a tick will **appear** next to the selected track names.

**5** Touch OK.

To play a playlist, select it and touch  $\bullet$ .

**NOTE:** To add a second playlist, touch **Menu** then **New Playlist**.

# **Playing a playlist**

**1** Touch menu key **1** then select **Music** from Multimedia Tab.

- **2** Select the playlist you wish to play.
- **3** Touch **b** to play a song.

## **Deleting a playlist**

- **1** Touch menu key **1** then select **Music** from Multimedia Tab.
- 2 Select the playlist you wish to delete.
- Touch **Menu**. **3**
- Touch **Remove All** to remove all **4**  of the songs in the playlists, your empty playlist will be deleted when you go to all tracks.

## **Using the radio**

Your GM730 has an FM radio feature so you can tune into your favorite stations to listen to on the move.

**NOTE:** You will need to insert your headphones in order to listen to the radio.

82

## **Searching for stations**

You can tune radio stations into your phone by searching for them either manually or automatically. You can save stations to specific channel numbers so you don't have to keep re-tuning.

#### **Automatic tuning:**

- **1** Touch menu key **1** then select **FM Radio** from Multimedia Tab.
- 2 Touch Menu.
- Touch **Scan**. **3**
- 4 Select Stop to stop the auto scan.
- **5** If you want to save the current channel, then touch **Menu** and select **Save preset**. It can be found in preset list.

## **Listening to the radio**

- 1 Touch :: then **Multimedia**.
- Touch **FM Radio 2**
- **3** Touch **The Preset** to bring the preset list.
- Touch the channel of the station **4**  you would like to listen from the preset list.
- Touch **Menu** and select **Options**, **5** This allows you to enable RDS.

**TIP!** Enable RDS: Displays the received data message from radio station on the screen.

**TIP!** To improve radio reception, extend the headset cord, which functions as the radio aerial.

**WARNING:** If you connect  $a$  headset not specifically made for the phone, the radio reception can be affected.

# Multimedia

Multimedia contents are stored in different folders by default. Please refer to the table below.

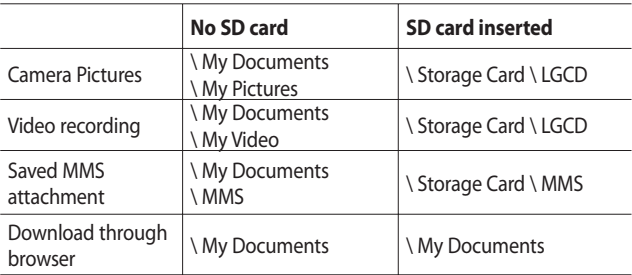

## **Adding an event to your calendar**

- 1 From the Home Screen select then scroll through **LG Calendar** in Utilities tab.
- **2** Select the date to which you want to add an event.
- Touch **Menu** then **New 3 Appointment**.
- **4** If you would like to add a subject to your event, touch **Subject** and type in your note.
- **5** Check the date and time you want your event to begin. Enter the finish date and time also.
- **6** Select **Alarm** to set an alert for the event. If you want to repeat the alarm, select **Repeat**.
- Touch **Categories** then choose **7**  between **Business**, **Holiday**, **Personal**, **Seasonal** or create **New category**.
- **8** Touch OK to save the event in the calendar. A coloured square cursor will mark all days that have saved events, and an alarm will sound at the time that the alarm was set to help you stay organised.

## **Changing your default calendar view**

- 1 From the Home Screen select then scroll through **LG Calendar** in Utilities tab. Select **Settings** in **Menu**.
- Touch **Set default view** and **2** choose **Month**, **Week**, **Day**, **List**  or **All Tasks**.

## **Adding an item to your To Do list**

- 1 From the Home Screen select then scroll through **LG-Calendar** in Utilities tab.
- **2** Select **New Task** in **Menu**.
- **3** Set the date for the task, add notes, then select its priority level: **Low**, **Normal** or **High**.
- Save the task by selecting **OK**. **4**

## **Setting your alarm**

- 1 From the Home Screen select then scroll through **LG Alarms** in Utilities tab.
- 2 If you want to add a new alarm, touch **New Alarm**.
- **3** If you want to set the alarm to sound again within one hour, touch **Quick Alarm**.
- **4** Set the time you would like the alarm to ring.
- **5** Choose the repeat type you want the alarm to repeat. The icons indicate the weekday you select.
- **6** Select **Sound/ Vibration** to select the type of alarm you want.
- After touching **More** icon, you **7**  can select **Alarm Bell** and control **Volume**, **Vibration Type**.
- Select snooze interval to **8 5,10,20,30 minutes** or **Turn it off**. Then select snooze repeat.
- Finally add a memo to the alarm. **9**

# **Using Office Mobile**

### Excel Mobile

Excel Mobile makes it easy for you to open and edit Excel workbooks and templates created on your PC.

You can also can create new workbooks and templates on your device.

**NOTE:** Work in full-screen mode to see as much of your workbook as possible.

Tap View > Zoom and select a percentage so that you can easily read the worksheet.

#### **Unsupported features in Excel Mobile**

Excel Mobile does not fully support some features such as formulas and cell comments. Some data and formatting may be lost when you save the workbook on your device. Note the following Excel Mobile formatting considerations:

- $\blacktriangleright$  Alignment. Horizontal, vertical, and wrap-text attributes remain the same, but vertical text appears horizontal.
- $\blacktriangleright$  Borders. Appear as a single line.
- $\blacktriangleright$  Cell patterns. Patterns applied to cells are removed.
- X Fonts and font sizes. Fonts not supported by your device are mapped to the closest font available. The original font is listed on your device. When the workbook is opened in Excel on your PC again, the data is displayed in the original font.
- **Number formats. Numbers** formatted using the Microsoft Excel 2007 Version 6.1 conditional formatting feature are displayed in Number format.

 $\blacktriangleright$  Formulas and functions. If an Excel file contains a function that is not supported by Excel Mobile, the function is removed, and only the returned value of the function appears. The following formulas are also converted to values: formulas entered as an array or containing an array argument, for example, =SUM({1;2;3;4}); formulas containing external link references or an intersection range reference; and formulas containing references past row 16384 are replaced with #REF!

 $\blacktriangleright$  Protection settings. Most worksheet and workbook protection features are disabled but not removed. However, support for password protection has been removed. Workbooks that are password-protected or workbooks in which one or more worksheets are passwordprotected cannot be opened.

You must remove the password protection in Excel on the PC and then synchronise to open the file on the device.

- ▶ Zoom settings. Are not retained. Excel supports a per worksheet zoom setting, while the Excel Mobile zoom setting is applied to the entire workbook.
- X Worksheet names. Names that reference worksheets within the same workbook are displayed accurately, but names that refer to other workbooks, arrays, for example,  $=\{1;2;3;4\}$ , array formulas, or intersection ranges are removed from the name list. If a name is removed from the list, it is left in formulas and functions, causing those formulas to be resolved as "#NAME?" All hidden names are not hidden.

 $\blacktriangleright$  AutoFilter settings. Are removed. However, you can use the AutoFilter command in Excel Mobile to perform similar functions. If you have an AutoFilter applied to a worksheet that causes rows to be hidden, the rows remain hidden when the file is opened in Excel Mobile. Use the Unhide command to display the hidden rows.

 $\blacktriangleright$  Chart formatting. All charts will be saved the way they are shown in Excel Mobile. Unsupported chart types are changed to one of these supported types: Column, Bar, Line, Pie, Scatter, and Area. Background colors, gridlines, data labels, trend lines, shadows, 3D effects, secondary axes, and logarithmic scales are turned off.

 $\blacktriangleright$  Worksheet features. The following features are not supported in Excel Mobile and are removed or modified when a workbook is opened on the device: hidden sheets are not hidden; VBA modules, macro sheets, and dialog sheets are removed and replaced with a place holder sheet; text boxes, drawing objects, pictures, lists, conditional formats, and controls are removed; pivot table data is converted to values.

#### PowerPoint Mobile

With PowerPoint Mobile, you can open and view slide show presentations created on your PC in \*.ppt and \*.pps format with PowerPoint '97 and later.

Many presentation elements built into the slide shows such as slide transitions and animations will play back on the device. If the

presentation is set up as a timed slide show, one slide will advance to the next \automatically. Links to URLs are also supported.

PowerPoint features not supported on the device include:

- X Notes. Notes written for slides will not be visible.
- $\blacktriangleright$  Rearranging or editing slides. PowerPoint Mobile is a viewer only.
- $\blacktriangleright$  File formats. Files created in  $*$ .ppt format earlier than PowerPoint '97 and HTML files in  $*$  htm and  $*$  mht formats are not supported.

#### **To start a slide show presentation**

- 1 From the Home Screen select **Read then scroll through Office Mobile** in Utilities tab and select **PowerPoint Mobile**.
- 2 In the presentation list, tap the slide show you want to view.
- **3** Tap the current slide to advance to the next slide.

If the presentation is set up as a timed slide show, slides will advance automatically.

#### **To stop a slide show**

• In a PowerPoint Mobile presentation, tap  $\triangle$  and **End Show**.

#### **To navigate between slides**

You can advance to the next slide if a presentation is not set up as a timed slide show, return to the previous slide, or go to any slide out of sequence.

- 1 From the Home Screen select **Red** then scroll through **Office Mobile** in Utilities tab and select **PowerPointMobile** .
- 2 Open the presentation you want to view.
- Tap and **Next** or **Previous**, or **3**  tap **Go to Slide** and tap the the slide you want to view.

#### **TIP!**

- $\blacktriangleright$  Simply tap the current slide to go to the next one.
- $\blacktriangleright$  If you have zoomed in to see a slide in more detail, you cannot navigate to another slide until you zoom out. Tapping Next or Previous may play an animation on a slide rather than navigate to another slide.

### Word Mobile

Word Mobile is a streamlined version of Microsoft Word. Word documents created on your PC can be opened and edited on your device. You can also create and edit documents and templates in Word Mobile and save them as \*.doc, \*.rtf, \*.txt, and \*.dot files.

You can only have one document open at a time. When you open a second document, the first one is saved and closed automatically. When you close a newly created document, it is automatically named after the first several words in the document and placed in the Word Mobile document list. You can easily rename the document with a more meaningful name and move it to another folder or a storage card.

#### **To create a file**

From the Home Screen select then scroll through **Office Mobile** in Utilities tab and select **World Mobile**.

- 1 In Word Mobile, tap New.
- You'll see either a blank **2**  document or template, depending on what you've selected as the default template.
- Enter text as desired. **3**
- When finished, tap OK to save **4**  the file.

Word Mobile does not fully support some features of Microsoft Word such as revision marks and password protection. Some data and formatting may be lost when you save the document on your device.

The following features are not supported in Word Mobile.

- Backgrounds
- Shapes and text boxes
- Artistic page borders
- Smart tags
- Metafiles
- **Bi-directional text.** While Word Mobile will open documents containing bi-directional text, the indentations and alignment may be displayed and saved incorrectly.

**Password-protected files.** Word Mobile does not support opening password-protected documents. You must first remove the password protection in Word on the PC if you want to view the document on the device.

### **Document protection.** Word Mobile does not support displaying files that have been protected in Word on the PC.

The following features are partially supported in Word Mobile.

- X **Picture bullets**
- **Revision marks:** When you open a document that has revision marks in Word Mobile, the document appears as if all revision marks were accepted. When you save the document in Word Mobile, revision marks are lost.
- **Table styles:** When you save a document in Word Mobile, some or all the formatting that is defined in the table style is lost.

- $\blacktriangleright$  Underline styles. Underline styles not supported by Word Mobile are mapped to one of the four supported styles: regular, dotted, wavy, or thick/bold/wide.
- Elegacy Pocket Word files. You can open \*.psw files in Word Mobile; however, if you edit a file, you will need to save it in \*.doc, \*.rtf, \*.txt, or \*.dot format.

The following features are not supported on the device; however, they are retained in the file so that when a file is opened on the PC again, they appear as expected.

- $\blacktriangleright$  Footnotes, endnotes, headers, footers
- **Page breaks:** Word Mobile does not display breaks between pages. However, all page breaks except for breaks at the end of a document are retained in the document.
- **Lists:** When you open the document on the computer again, indented lists are displayed in the original form.
- $\blacktriangleright$  Fonts and font sizes. Fonts not supported by the device are mapped to the closest font available, although the original font will be listed on the device.

#### To get more help about Word Mobile

• When in Word Mobile, tap **Start** > **Help**.

### **Using your calculator**

- 1 From the Home Screen select , then scroll through **Calculator** in Utilities tab.
- **2** Touch the number keys to enter numbers.
- For simple calculations, touch the **3**  function you require  $(+, -, x, \div)$ , followed by  $=$ .

94

## **Backup your memory**

**Sprite Backup** allows backup to SD Card, Main Memory, PC and FTP. For instructions on using the

PC and FTP options, please view these sections.

- **1** From the Home Screen select **Ref.**, then scroll through **Tools** in Utilities tab.
- Chose **Sprite Backup** and select **2 Backup** .
- From the **Backup Data Selection 3**  screen you can customize the backup. You can add/remove items by simply enabling the check boxes.
- Press **Next** to continue with the **4**  operation and open the **Save As** screen.
- **5** In the **Save As** screen you can add a name for the backup and also select the location to save the file.
- After entering a name and **6**  selecting a location, press **Next** to continue.
- **7** Once the backup index is completed, Sprite Backup will soft reset your device and display the progress screen.
- When the operation is **8**  completed, touch **Next. Sprite Backup** will automatically soft reset the device and display the notification message.
- **9** To view the report file, select **View Report or OK** to close the notification message.

#### **NOTE:**

- $\blacktriangleright$  The report file will display information about the Backup operation. You can also view the operation report from the history option of the application. For more information view the Options-History.
- $\triangleright$  Once the operation is started do not start any applications on the device until the operation is completed.

### **Restore your memory**

**Sprite Backup** allows you to Restore from Internal storage such as SD Card, Main Memory, PC and FTP.

- 1 From the Home Screen select **Hel**, then scroll through **Tools** in Utilities tab.
- Chose **Sprite Backup** and select **2 Restore**.
- **Sprite Backup** will search for all **3**  available backup files and display them in **Open File** screen.
- From the **Open File** screen, select **4**  the location from the drop down list. For PC and FTP locations you must have an Activesync or Network connection active.
- After selecting the **appropriate 5**  location you can select the backup file that you wish to use to restore.
- **6** Once you have selected the backup file, press **Next** to continue with the operation and display the **Restore Data Selection** screen.
- From the **Restore Data Selection 7**  screen you can customize the restore operation. You can add/ remove items by simply enabling the check boxes.
- **8** Press Next to continue with the operation. Before initiating the restore operation **Sprite Backup** will perform a soft reset.
- After soft reset the **Restore 9 Progress** screen will be displayed.
- **10** When the operation is completed the device will soft reset and the restore operation notification will be displayed.
- 11 Select View Report to view the operation report or **OK** to close the notification message.

#### **NOTE:**

- $\blacktriangleright$  Depending on the size of the backup file that you are restoring, the restore operation can take a few minutes. We recommend not using the device while the operation is being performed. When you are performing a restore operation, please be aware that once the operation is completed Sprite Backup will perform a soft reset. If the soft reset occurs while you in a phone call your phone call will be terminated.
- $\blacktriangleright$  If a soft reset is performed when programs are running, unsaved work will be lost.
- $\triangleright$  Do not open any applications or perform any task on the device while the restore operation is being performed.

## **Schedule Sprite Backup**

Sprite Backup allows you to schedule backup operations to different storage locations such as SD Card, Main Memory, PC and FTP.

- 1 From the Home Screen select **RE**, then scroll through **Tools** in Utilities tab.
- Choose **Sprite Backup** and select **2 Schedule**.
- Press **Next** to open the **Backup 3 Schedule** screen.
- 4 Select a Frequency and enter a valid Date and/or Time for the backup.
	- **Once:** will start a backup at the designated time and date.
	- **Daily:** will start a backup at the designated time each day.
	- **Weekly:** will start at the designated time and day each week, starting with the selected date.
- **5** Press **Next** to continue and to open the **Save As** screen.
- **6** In the **Save As** screen, you will need to enter a file name and select the location for the backup file.
- **7** Optionally enter a description for the backup file.
- Press **Next** to complete the setup. **8**
- Press **Next** to confirm the **9**  changes and go back to **Sprite Backup** main screen.

#### **NOTE:**

- $\blacktriangleright$  If you are using PIN Lock you will have the choice of using the background Mode that causes Sprite Backup to perform the operation without the need to unlock the device to continue.
- $\blacktriangleright$  The selected backup location must be available for scheduled backups to proceed. If the location is not accessible, the backup will not proceed.

98

### Using the options menu

Sprite Backup provides a number of options to help you manage your backup requirements.

#### ▶ Backup

Provides a number of options to help you manage your backup requirements.

#### **K** Restore

Provides different restore options, these options are used to maximize the restore operation. In most cases you will get the best result by using the default option but depending on how complicated the restore operation is sometimes you will need to change these options to get the best result.

#### - **General Restore Options:**

Are used for standard restore operations. (Restore operations to the same device or similar device with identical hardware and OS versions.

- **Upgrade Mode Options:** Are used when restoring between different devices (Hardware types) or devices with different OS versions (AKU and AKU2). We are constantly working on improving our upgrade mode restore operation but due to constant development and changes to the Windows Mobile platform **'Upgrade Mode'**  may not always restore your device to a desired state.)

### **Networking**

Supports backup and restore operations between your mobile device and a PC or FTP site. This section outlines how to configure and check these connections.

#### **Security**

Allows you to control Encryption, SIM Lock and the General security options.

### $\blacktriangleright$  **History**

Provides a list of the dates and times of the previous backups, with the most recent at the top of the list. Backup reports occupy very little storage space, but can be manually deleted. Sprite Backup will begin automatically deleting old backup reports after 30 have been created.

#### X **Help**

Allows you to perform a number of tasks such as registration, authorization, provides version information and access to the help file.

# **Mobile Zip**

Mobile Zip is a comprehensive archiving tool for viewing and extracting a wide range of archiving formats.

### **Main Features of Mobile Zip**

- Multi-tab user interface
- Open and browse a wide range of archive formats
- Extremely easy to use with user friendly interface
- Single-handed operation with extensive softkeys and navigation buttons supports
- Two folder views that enable user to copy, move, extract and add to archive from one to the other in a breeze
- Extract-View-Edit cycle supported. Open an item in the archive, edit it and have it inserted back to the archive
- Open archive as regular folder in the folder views
- Encryption: Mobile Zip includes standard zip 2.0 file encryption which is compatible with other major zip file applications on the desktop, and AES 256 bits advanced encryption Which is available to some of the latest zip utilities on desktop computers.
- Encryption: Mobile Zip includes password manager (PassMan) that make it easy for user to store and retrieve passwords using a single master password
- Encryption: Password-Manager view provides links to password list settings.

#### **Views**

- **Home** view is used mainly as a startup page where you learn and some basic features of the application and go through setup.
- X **First-Folder** and **Second-Folder**  views are double-folder views that have been designed to make copying, moving, extracting and archiving data an extremely easy task
- **PassMan** view is a passwordmanager view with some setting links that enable user to organize passwords in a single, masterpassword encrypted database
- **Dotions** view provides you with links to settings dialogs and other informative links

#### **Creating Zip Archive**

In the selected folder, select an item or items, tap and hold on the selected item or items, when the shortcut menu appears scroll down to select:

- Add to archive ... command, if you want to add archive with options to set password, name and type.
- Add to 'name.zip' command, if you want to add directly to the named archive without password.
- Compress and Email... command, if you want to compress the selected items into an archive with options to set password, name and type and then send the output archive via email.

• Comp. to 'name.zip' and Email... command, if you want to compress to the named archive and send the output archives via email.

### **Extracting Archive/Archives**

In the selected folder view, tap and hold on the selected archive/ archives. On the folder shortcut context menu, select:

- Extract... command to extract the selected archive/archives with option to set destination folder, set password, select extraction behavior etc.
- Extract Here command to simply extract the content of the selected archive/archives in this folder.
- Extract to 'name folder' command to simply extract the content of the selected archive/archives into the named folder.

#### **Password Manager**

Password manager is a passwordmanaging module that facilitates easy but secure password management. The password database file is saved in the application directory as an AES-256 encrypted file based on the master password. If you lose your master password, you lose the password list. In that case you need to use the Delete All command to delete the password list and start anew. In the PassMan view you have the following options:

• PassMan Status Switch enables user to switch on and off the password manager. User will be prompted to enter master password to activate password manager. Once activated, in the password dialog, the right softkey will display the PassMan command. Use it to access password list in the password dialog for any

archive that prompt the user for password. If password list has not been defined, switching on the password manager will create a password database and user will be prompted to input master password for the database.

- Password List is the link to dialog that manage user's password list. In the dialog, use the right softkey to add, edit, delete or save the password. To add new password, select New, fill in the ID, Password and then select Apply.
- Master Password enables user to set new master password for the existing password list.
- Delete All option allows user to delete all password list without prompting user for master password. Use it if you have lost your master password.

# ActiveSync

ActiveSync synchronizes information on your device with information on your PC, such as Outlook content. ActiveSync can also synchronize over a cellular network with Microsoft Exchange Server, if your company or service provider is running Microsoft Exchange Server with Exchange ActiveSync. When you synchronize, ActiveSync compares the information on your device with the information on your PC and/or Exchange Server and updates all locations with the most recent information.

With ActiveSync, you can:

 $\blacktriangleright$  Synchronize information, such as Outlook E-mail, Contacts, Calendar, or Tasks information on your device with your PC, as well as pictures, video, and music.

- $\blacktriangleright$  Synchronize Outlook E-mail, Contacts, Calendar appointments, and Tasks on your device directly with Exchange Server so that you can stay up to date even when your PC is turned off.
- $\blacktriangleright$  Exchange files between your device and your PC without synchronizing.
- $\blacktriangleright$  Select which types of information are synchronized and specify how much information is synchronized. For example, you can choose how many weeks of past Calendar appointments to synchronize.

Before you can synchronize information with a PC, first, you must install ActiveSync on your PC. And then you create a synchronization relationship between your device and the PC. You can install ActiveSync from the Getting Started disc that comes. Once you have installed ActiveSync and set up a synchronization relationship, ActiveSync on the PC recognizes your device when you connect it, and automatically transfers the synchronization settings you specified on your device.

You may be able to synchronize your device with Exchange Server through your company or wireless service provider. If you plan to do so, obtain e-mail address, Exchange Server address, user name, password, and domain name from your administrator before starting the Sync Setup Wizard.

### **Setting up Windows Vista™**

Microsoft Windows Mobile® Device Center is the replacement for Microsoft® ActiveSync® on Windows Vista™.

**NOTE:** Some versions of Windows Vista that come with Windows Mobile Device Center are already installed. If Windows Mobile Device Center is not available on your Windows Vista computer, you can install it from the Getting Started Disc that came with your device.

## **Set up synchronization in Windows Mobile Device Center**

When you connect your device to your PC and start Windows Mobile Device Center for the first time, you are asked to create a Windows Mobile partnership with your device. Follow the steps below to create a partnership.

- ▶ Connect your device to your PC. Windows Mobile Device Center configures itself and then opens.
- $\triangleright$  On the license agreement screen, click **Accept** .

# ActiveSync

**NOTE:** Choose **Connect without setting up your device** if you only want to transfer media files, check for updates, and explore your device but not sync Outlook information.

- $\blacktriangleright$  Select the items you want to synchronize, then click **Next**.
- $\blacktriangleright$  Enter a device name and click **Set Up**. When you finish the setup wizard, Windows Mobile Device Center synchronizes your device automatically. Notice that Outlook e-mails and other information will appear on your device after synchronization.

### Use Windows Mobile Device **Center**

To open Windows Mobile Device Center, click **Start** > **All Programs** > **Windows Mobile Device Center** on your Windows Vista computer. On Windows Mobile Device Center, you can do the following:

- ▶ Click **Mobile Device Settings** to change synchronization settings.
- X When you click **Pictures, Music and Video** > \_\_\_ **new pictures/ video clips are available for import**, a wizard guides you to tag and transfer photos from your device to the Photo Gallery on your Windows Vista PC.
- X Click Pictures, **Music and Video** > **Add media to your device from Windows Media Player** to synchronize music and video files using Windows Media™ Player. For more information, see "Windows Media® Player Mobile" in Chapter **11**.

X Click **File Management** > **Browse the contents of your device** to view documents and files from your device.

#### Setting up Windows XP

If you are using Windows XP the Getting Started CD that comes with your device contains Microsoft ActiveSync 4.5 or later. Follow the steps below to install and set up ActiveSync on Windows XP.

- $\blacktriangleright$  Insert the Getting Started CD into the CD drive of your PC.
- X Select **Setup and Installation** and follow the on-screen instructions to install ActiveSync.
- $\blacktriangleright$  After installation is completed. connect your device to your PC using the sync cable.
	- Connect the smaller end of the USB cable to your device.
	- Connect the larger end of the USB cable to the USB port on your computer.
- $\blacktriangleright$  The Synchronization Setup Wizard automatically starts and guides you to create a synchronization relationship. Click **Next** to proceed.
- **Embolden** "Synchronize directly with a server running Microsoft Exchange Server"
- $\blacktriangleright$  Select the information types that you want to synchronize, and then click Next. Click Finish.

When you finish the wizard, ActiveSync synchronizes your device automatically.

# ActiveSync

## **Synchronizing Information**

When you connect your device to the PC using a USB or a Bluetooth connection, ActiveSync will immediately synchronize. While the device is connected, ActiveSync synchronizes every time you make a change on either the PC or the device.

#### Synchronizing Outlook information

If you have set up a synchronization relationship between your device and the PC, synchronization keeps Outlook information up-to-date on computer and Mobile handset. ActiveSync synchronizes a limited amount of information by default to save storage space on your device. You can change the amount of information synchronized for a given information type in Settings for the information type.

You can set up your device to synchronize with more than one PC or with a combination of one or more PCs and Exchange Server. When synchronizing with multiple computers, the items that you synchronize will appear on all of the computers with which they are synchronized.

For example, if you have set up synchronization with two PCs (PC1 and PC2), which have different items, and you synchronize Contacts and Calendar on the device with both computers, the result is as follows:
#### **Location New state**

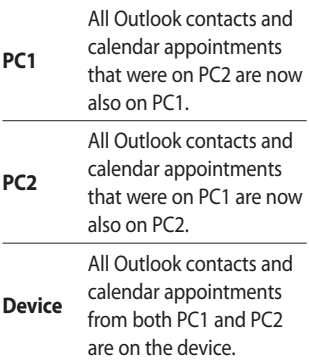

#### To start and stop synchronization

 $\blacktriangleright$  To synchronize Outlook information and other local information on the PC, including media files, connect your device to the PC using Bluetooth or a cable.

- $\blacktriangleright$  If you are synchronizing directly with Exchange Server, you can use the PC connection to the network that is "Desktop Passthrough", or you can synchronize without connecting to the PC over a cellular network.
- **In ActiveSync, tap Sync. To** end synchronization before it completes, tap Stop. To change which information is synchronized
- 1 In ActiveSync on the device, tap **Menu** > **Options** .
- 2 Do one or both of the following:
- $\blacktriangleright$  Select the check box for any items you want to synchronize. If you cannot select a check box, you might have to clear the check box for the same information type elsewhere in the list.
- $\blacktriangleright$  Clear the check box for any items you want to stop synchronizing.

# ActiveSync

**3** To stop synchronizing with one **1** In ActiveSync on the device, PC completely, tap the PC and tap Delete.

**NOTE:** Outlook e-mail can be synchronized with only one computer. To change available synchronization settings, select the type of information and tap Settings.

#### To synchronize directly with Exchange Server

You can set up synchronization with Exchange Server on your device, if it is available to you through your company or wireless service provider. However, you should first ask your administrator for the following information and then carry on with the steps: e-mail address, Exchange Server address, user name, password, and domain name.

- tap **Menu** > **Configure Server**. If you have not yet set up synchronization with Exchange Server, this will say **Add Server Source**. **1** In ActiveSync on the device,
- Enter e-mail address, and tap **2 Next**.
- **3** In Server address, enter the address of the server running Exchange Server, select the check box if this Server requires an encrypted (SSL) connection. And tap **Next**.
- Enter user name, password, **4**  and domain, and tap **Next**. To change the rules for resolving synchronization conflicts, tap Advanced.
- **5** Select the check boxes for the types of information items that you want to synchronize with Exchange Server.
- **6** To change available synchronization settings, select the type of information, and tap **Settings** .
- Tap **Finish** . **7**

### **Synchronizing via Bluetooth**

You can connect your device to the PC to synchronize using Bluetooth.

#### To synchronize with a PC via Bluetooth

- Firstly, check "Allow connections **1**  to one of the following" from the ActiveSync connections Settings menu on your PC. Select the proper COM port. If there is no available connections, then you should first make a Bluetooth pairing.
- 2 Select the ActiveSync item in Programs menu. Then ActiveSync‡Menu‡Connect via Bluetooth.

#### **Synchronizing Music, Video, and Pictures**

If you want to carry your music or other digital media with you while you travel, ActiveSync works with Windows Media Player to synchronise music, video, and pictures.

Other than selecting the Media information type in ActiveSync to be synchronised, all media synchronization settings must be set in Windows Media Player. Before media can be synchronised, you must do the following:

 $\blacktriangleright$  Install Windows Media Player Version 10 on the PC.

### ActiveSync

- $\blacktriangleright$  Connect your device to the PC with a USB cable. If the device is currently connected using Bluetooth, you must end that connection before media can be synchronised.
- $\blacktriangleright$  Insert a storage card into your device (32MB or larger is recommended).
- $\triangleright$  Set up a sync partnership between the storage card and Windows Media Player.

#### Change Media synchronization settings

Once you select the Media information type in ActiveSync to be synchronised, any of your favorite music, video, and picture files in Windows Media Player playlists can be synchronised. All you have to do is set up synchronization in Windows Media Player for those media files.

To set up a sync relationship with a storage card

- 1 Open Windows Media Player.
- Click the **Sync** tab. **2**
- **3** Select the storage card.
- Click **Set up Sync**. **4**

### The Web

#### **Browser**

**Browser** gives you a fast, full color world of games, music, news, sport, entertainment and loads more, straight to your mobile phone. Wherever you are and whatever you're into.

### **Accessing the web**

- 1 From the Home Screen select then select **Internet Explorer** from the Communication tab.
- 2 The browser homepage will be opened directly.

**NOTE:** An additional cost is incurred when connecting to this service and downloading content. Check your data charges with your network provider.

#### **Adding and accessing your bookmarks**

For easy and fast access to your favorites websites, you can add bookmarks and save web pages.

- 1 From the Home Screen select then select **Internet Explorer** from the Communication tab.
- 2 Select **Favorites**. A list of your Bookmarks will appear on the screen.
- To add a new bookmark, **3**  select **Menu** and touch **Add to Favorites**. Enter a name for the bookmark followed by its URL.
- Touch **Add**. Your Bookmark **4**  will now appear in the list of bookmarks.
- **5** To access the bookmark simply touch the bookmark. You will be connected to your bookmark.

### The Web

#### **Using browser option menus**

You can check the following menus by tapping **Menu**.

**Favorites** - You can check the list of URLs/Pages that you stored.

**Add to Favorites** - You can store frequently accessed or favorite URLs/Pages.

**Go to Web Address** - You can access web pages by entering the URL.

**Zoom Out** - You can see web page as thumbnail. You can go back to normal view by touching the screen.

**Home Page** - You can access the home page directly.

**History** - You can view the list of the pages you've already viewed.

**Forward** - When viewing previously viewed pages, selecting Forward displays the next page of the currently displayed web site.

**Refresh** - Reload the currently displayed web site.

#### **View**

- **Text Size:** Largest/Larger/Medium/ Smaller/Smallest
- **Full Screen:** You can view the web site in full screen. You can bring up the option menus by pressing and holding the screen for a while. You can go back to normal view by selecting **Full Screen** again.
- **Mobile:** Dynamically resizes web pages to maximize viewing on handheld devices without requiring a user to scroll across a page.
- **Desktop:** You can view the web page as that displayed on the desktop computer.

#### **Tools**

- **Send Link:** You can send the Link by text message.
- **Properties:** You can view the page's information.
- **Options:** You can check more options.

**Copy/Paste** - You can copy or paste the text in the web page.

### **Settings**

Within this tab you can adapt your settings to make your GM730 more personal.

#### **Personalising your profiles**

You can quickly change your profile on the Home Screen. Simply touch the status summary icon at the top of the LCD display and touch the profile tab.

Using the Settings tab you can personalise each profile setting.

- 1 From the Home Screen select **Hen** scroll through **Profiles** in the Settings tab.
- Choose the profile you want to **2**  edit: **Normal**, **Vibrate**, **Silent**, **Outdoor** and **Automatic**.
- You can then change all of **3**  the sounds and alert options available in the list.

#### **Changing your Display settings**

- 1 From the Home Screen select **Hen scroll through Display Settings** in the Settings tab.
- You can choose the option menu **2**  from:

**Backlight** - Set your backlight settings.

**NOTE:** The longer the backlight is on for, the more battery power is used and you may need to charge your phone more often.

**Wallpaper** - Choose your background.

**TIP!** ALC(Auto Luminous Control) Sensor LCD backlight brightness is automatically adjusted based on the exterior light.

### **Changing your phone settings**

Enjoy the freedom of adapting your GM730 to work to your own preferences.

- 1 From the Home Screen select **Re** then scroll through **Phone** in the Settings tab.
- You can choose the tab menu **2**  from the list below.

#### **Phone**

- **Ring type:** This option determines the incoming call notification mode. You can select from **Ring**, **Increasing ring**, **Ring once**, **Vibrate**, **Vibrate and ring**, **Vibrate then ring**, **None**.
- **Ring tone:** You can select the ringtone for incoming voice calls.
- **Keypad:** You can set the key tone to be played when pressing the keys.(Long tones/Short tones/Off)

**Services** - To access settings for a service, select it from the following list and tap **Get Settings**.

#### - **Call Barring**

Block incoming calls: All calls/ When roaming/Off. Block outgoing calls: All calls/ International/International except to home country/Off To edit mobile call barring settings, you need a password. You obtain the barring password from your service provider upon subscription to this network service. Call barring affects all voice and

data calls, except emergency calls.

- **Caller ID:** Scroll to **Everyone** to display your caller identity to the people you call, **No one** to hide it or **Only to contacts** to display your caller identity when you call from the contacts.

### **Settings**

- **Call Forwarding:** Allows you to forward your incoming calls to another phone number.
- **Call Waiting:** To be notified of incoming calls while you have a call in progress, select Notify me.
- **Voice Mail and Text Message:**  When you insert the SIM card into your phone, it automatically detects and sets your voicemail and SMS servers by default. However, you can view the settings if you want. You can also view your voicemail numbers by tapping Voice Mail on the Speed Dial screen.

**Network** - You can select the network type and the manner of selecting networks.

- **Current network:** he current Network is displayed in the Current network field.

- **Network selection:** Define how to choose between different available networks when travelling, for example. If you chouse **Manual**, you can select the network yourself. Scroll to the desired network and tap **OK**. To have the network selected automatically chose **Automatic.**

**TIP!** Manual selection can be useful when you know that one network is less expensive than another or that it provides faster data transmission.

- **Preferred network:** Tap **Set Networks** (retrieving settings may take a few minutes). Select a network and re-prioritise the order for network usage by tapping **Move Up** or **Move Down**.

**Info. Service -** Info service messages are text messages sent by the network to GSM phone users. They provide general information such as weather reports, traffic news, taxis, pharmacies, and stock prices. Each type of information is associated with a number, which can be obtained from the service provider. When you receive an info service message, a popup message will indicate a new message receipt or the info service message will be displayed directly.

- **Cell broadcast:** You can set the reception status.
- **Language:** You can select the language you want by tapping the language. The info service message in the selected language will be received.

#### - **Select channel to edit/delete:**

You can manage the channels to receive information from.

**Band** - Select the band type that you want to use. If you chose 2G Only, 3G services such as video call are not performed.

**Security** - When this is set to **Enabled**, you are requested to enter your PIN each time you switch the phone on.

#### **Using flight mode**

- 1 From the Home Screen select then select **Wireless Settings** in the Settings tab.
- 2 Set the **Flight Mode** to ON by tapping the icon. Flight mode will not allow you to make calls, connect to the Internet, or send messages.

### **Settings**

#### **Change Date and Time**

- 1 From the Home Screen select then select **Date & Time**.
- Adjust your date and time **2**  settings or choose to auto update the time when you travel or for daylight saving.

# Bluetooth

Bluetooth enables compatible mobile devices, peripherals and computers that are in close proximity to communicate directly with each other without wires. This handset supports built-in Bluetooth connectivity, which makes it possible to connect them with compatible Bluetooth headsets, computer applications and so on.

#### **Turn on Bluetooth**

From the Home Screen select then select **Wireless Settings**.

Set the Bluetooth to **ON** by tapping the icon.

**NOTE:** If you use a PC sync via Bluetooth, you can exchange the data only within the phonebook.

**NOTE:** When you receive data from another Bluetooth device, the phone requests a confirmation. After confirming the transfer, the file will be copied in your phone.

#### **Pairing with another Bluetooth device**

By pairing your GM730 and another device, you can set up a passcode protected connection. This means your pairing is more secure.

Check your Bluetooth is **On**. **1**  See **Turn on Bluetooth** for more information. You can change your visibility in

the **Settings** menu.

- Touch **Add a device**. **2**
- **3** Select a device type to limit the search and touch **Continue**. Your GM730 will search for Bluetooth devices.
- Choose the device you want to **4**  pair with.
- **5** Verify the passkey match on both devices and select **Yes**. Your phone will then connect to the other device.

# Bluetooth

Your passcode protected **6**  Bluetooth connection is now ready.

#### **Sending and receiving your files using Bluetooth**

Bluetooth is a great way to send and receive files as no wires are needed and connection is quick and easy. You can also connect to a Bluetooth headset to make and receive calls.

#### **To send a file:**

- **1** Open the file you want to send, typically this will be a photo, video or music file.
- Touch **Menu** and choose **Send**. **2**  Choose **Bluetooth**.
- **3** If you have already paired the Bluetooth device, your GM730 will not automatically search for other Bluetooth devices. If not, your GM730 will search for other Bluetooth enabled devices within range.
- Choose the device you want to **4**  send the file to.
- **5** Your file will be sent.

**TIP!** Keep an eye on the progress bar to make sure your  $file$  is sent.

#### **To receive a file:**

- **1** To receive files your Bluetooth must be turned **On**.
- A message will prompt you to **2**  accept the file from the sender. Touch **Accept** to receive the file.
- You will see the sender for the **3**  file, name of the file and where the file has been saved.

#### **Changing your Bluetooth settings**

- 1 From the Home Screen select then scroll through **Bluetooth** in Settings tab.
- 2 Select Settings tab.

**Add a device** - Setup a new Bluetooth device.

**Disable Bluetooth** - Chose to deactivate the Bluetooth.

**Name** - Check your device name that other devices see when your device is discoverable.

**Discoverable** - Make your device visible only when you want other Bluetooth devices to find it.

**Advanced** - Setup additional options.

**About** - check your Bluetooth information.

### Wi-Fi

Wireless Settings allows you to manage Wi-Fi Internet on your device. It allows the phone to connect to local wireless networks, or access the Internet wirelessly. Wi- Fi is faster and has a greater range than Bluetooth wireless technology.

#### **Turn on Wi-Fi**

- 1 From the Home Screen select then select **Wireless Settings**.
- **2** Set the Wi-Fi to **ON** by tapping the icon.

#### **Set up Wi-Fi**

- Check Wi-Fi On. **1**
- A bubble window pops up and **2**  shows scanned appropriate Access Points near users.
- **3** Select the Access Point that you are permitted to access and tap **OK**.
- Select the internet to have an **4**  internet service and tap **Connect**.

NOTE: If your Wi-Fi service provider or network administrator sets WEP encryption for network security, you should fill in WEP key in the pop-up window. If WEP encryption is not set, this pop-up window is not shown. If you don't know the key, you need to ask it to your Wi-Fi service provider or network administrator.

#### **Wireless network settings**

A wireless network can be added either when the network is detected or manually by entering settings information. Before doing these steps, determine if you need authentication information.

- Tap **Start** > **Settings** > **1 Connections** tab > **Wi-Fi** > **Wireless** tab.
- Under **Networks to access**, **2**  select **All available**, **Only access points** or **Only computer-tocomputre** for the list, depending on the type of networks to which you connect.
- Do one of the following **3** 
	- If you do not see a desired network, tap **Menu** > **Add New** .
	- To change network settings for a network you have already configured, tap the network.
- Proceed through the wizard **4** to the **Configure Network Authentication** page.
	- Select the authentication method from the **Authentication** list.
	- To use data encryption, select an encryption method from the **Data encryption** list.
	- To use a network key automatically, tap **The key is automatically provided**. Otherwise, enter the network key.

### wi-Fi Channel Channel Channel Channel Channel Channel Channel Channel Channel Channel Channel Channel Channel Cha

### **Configuring Wi-Fi Connection Settings**

**NOTE:** Before you set the WLAN configuration, you need to ask your WLAN service provider or your network administrator for the IP settings.

- Tap **Start** > **Settings** > **1 Connections** tab > **Wi-Fi**
- 2 Select Network Adapters tab.
- Tap **Network Adaptor** tab and **3**  select **Broadcom 802.11 DHD Network**.
- If you tap **Use server-assigned 4 IP address**, you can get IP settings assigned automatically. If you tap **Use specific IP address**, you need to set IP address assigned by your WLAN service provider or network administrator.
- Fill in **IP address**, **Subnet mask**, **5**  and **Default gateway**.
- Tap **Name Servers**. **6**
- Fill in **DNS** and **Alt DNS**, **WINS 7**  and **Alt WINS**, if necessary.

**NOTE:** To prevent the possible Loss of data on your phone, WLAN automatically ends when the battery is almost empty or at a level of below five percent.

# Clear Storage

Allows you to remove all your data and files from the Internal memory and also External memory (SD Card) and reset your device to factory default settings.

- X Tap **Start** > **Setting** > **System** tab and select **Clear Storage**.
- $\blacktriangleright$  After entering your password, press the **Enter**.
- $\blacktriangleright$  Select the check boxes for the types of memory that you want to remove.
- X Press the **Clear**.

#### **NOTE:**

- $\blacktriangleright$  A Hard Reset should only be performed after all other trouble shooting options have been exhausted.
- $\blacktriangleright$  After a hard reset, the device is restored to its default settings - the way it was when you first purchased it and turned it on. Any programs you installed, data you entered, and settings you customized on your device will be lost.

# GPS

GPS technology uses information from earth-orbiting satellites to find locations.

A receiver estimates the distance to GPS satellites based on the time it takes for signals to reach them, then uses that information to identify its location.

This can take up to several minutes to find your location.

**Stand Alone GPS Receiver** – The technology that communicates to the GPS Satellites to determine current location.

**A-GPS** – This is assisted GPS which decreases the time to first fix (your location) using the network. Charges may apply, please contact your service provider for more details.

**GPS Mapping Software** – Software that accesses the information from the GPS Receiver and uses this to place you on a map. Maps are stored on a Server where all mapping information is streamed to the handset over a data connection (charges may apply). An example of this software is Google Maps. Note that this type of mapping does not provide turn-by-turn voice navigation.

#### **GPS Navigation Software**

– Software that accesses the information from the GPS Receiver and uses this to provide turn-byturn voice navigation on a map.

There are two types of GPS Navigation Software:

- Maps stored on Handset/Memory **1**  Card where no Data connection is required. A third party may provide this solution.
- Maps stored on Server where all **2** mapping information is streamed to the handset over a data connection (charges may apply). This has the benefit of the maps being regularly updated and can contain other useful information such as petrol prices, parking and weather.

### **Accessories**

These accessories are available for purchase for use with your GM730.

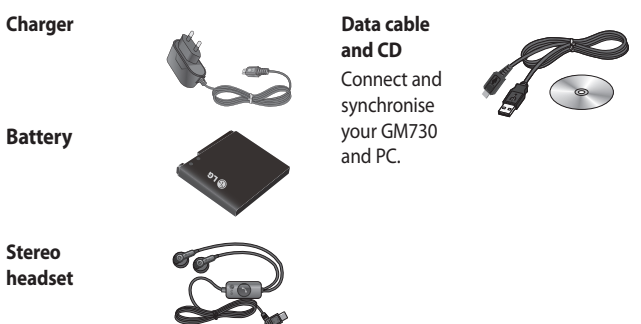

#### **NOTE:**

- Always use genuine LG accessories.
- Failure to do this may invalidate your warranty.
- Accessories may vary in different regions.

#### **LG application store Grand open**

Come and experience the newly opened LG Application Store. You can add more joy to your mobile experience. lgapplication.com

### Network service Technical data

The wireless phone described in this guide is approved for use on GSM/ W-CDMA networks.

A number of features included in this guide are called Network Services. These are special services that you arrange through your wireless service provider. Before you can take advantage of any of these Network Services, you must subscribe to them through your service provider and obtain instructions for their use from your service provider.

#### **General**

Product name : GM730 System : GSM/ W-CDMA

#### **Ambient Temperatures**

Max : +55°C (discharging), +45°C (charging) Min : -10°C

#### **Declaration of Conformity & LG Electronics**

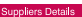

Name

LG Electronics Inc.

Address

LG Electronics Inc. LG Twin Towers 20, Yeouido-dong, Yeongdeungpo-gu, Seoul, Korea 150-721

#### **Product Details**

Product Name

GSM/ W-CDMA Terminal Equipment

Model Name

GM730

Trade Name

 $\overline{1}$  G

#### Applicable Standards Details

R&TTE Directive 1999/5/EC

```
EN 301 489-01 V1.6.1, EN 301 489-07 V1.3.1
EN 301 489-17 V1.2.1, EN 301 489-19 V1.2.1, EN 301 489-24 V1.3.1
EN 301 511 V9.0.2
EN 301 908-1 V3.2.1 EN 301 908-2 V3.2.1, 
EN 300 328 V1.7.1
EN 50360:2001/EN62209-1:2006 
EN 60950-1 : 2001
```
#### **Supplementary Information**

The conformity to above standards is verified by the following Notified Body(BABT)

BABT, Balfour House, Churchfield Road, Walton-on-Thames, Surrey, KT12 2TD, United Kingdom Notified Body Identification Number : 0168

#### Declaration

I hereby declare under our sole responsibility that the product mentioned above to which this declaration relates complies with the above mentioned standards and Directives

European Standard Center

LG Electronics Logistics and Services B.V. Veluwezoom 15, 1327 AE Almere, The Netherlands Tel : +31 - 36 - 547 - 8940, Fax : +31 - 36 - 547 - 8794 e-mail : jacob @ lge.com

Name

**Issued Date** 

Seung Hyoun, Ji / Director 06 May 2009

 $C$   $\epsilon$  0168 $\circ$ 

Signature of representative

# Troubleshooting

 This chapter lists some problems you might encounter while using your phone. Some problems require you to call your service provider, but most are easy for you to correct yourself.

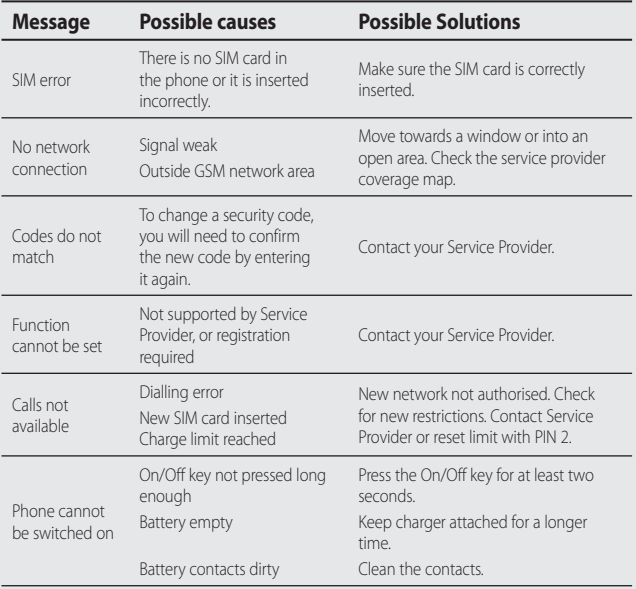

# Troubleshooting

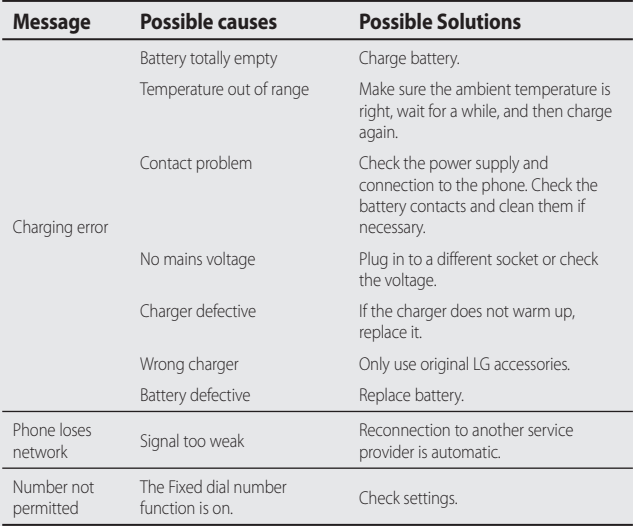

### SERVICE CENTER LIST

#### CLG | CUSTOMER SERVICE

Trom: BSNL/MTNL 1800-180-9999\* From Mobile: 39-01-0909\*\* Add local STD Code

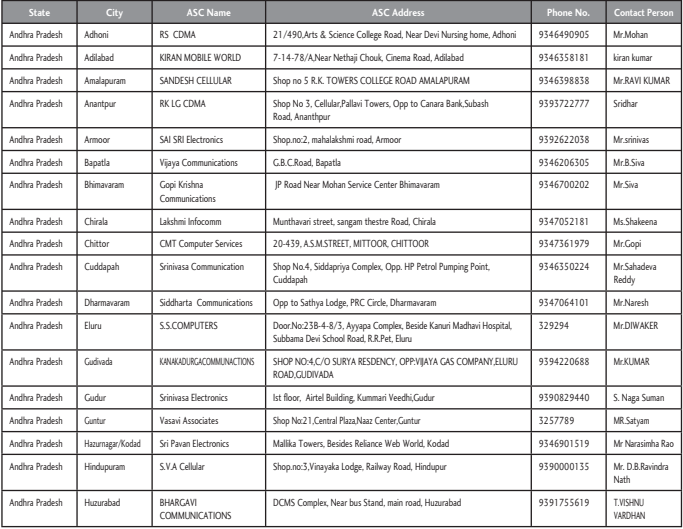

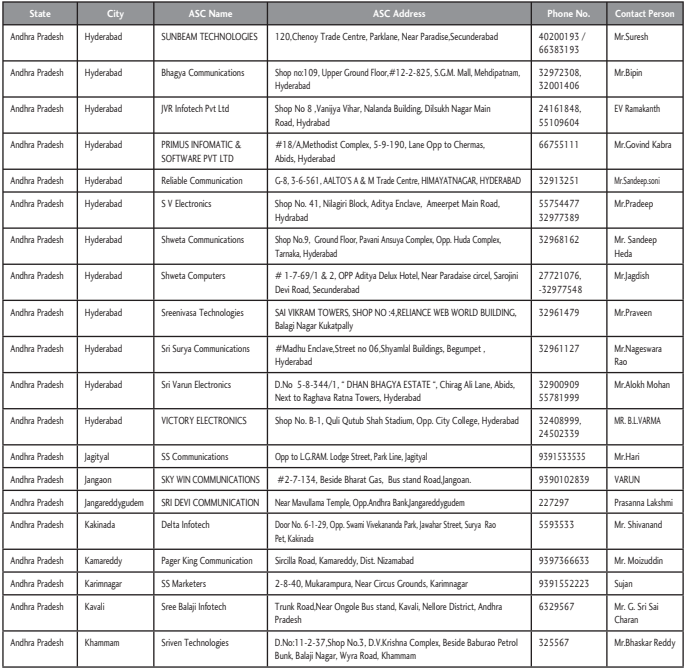

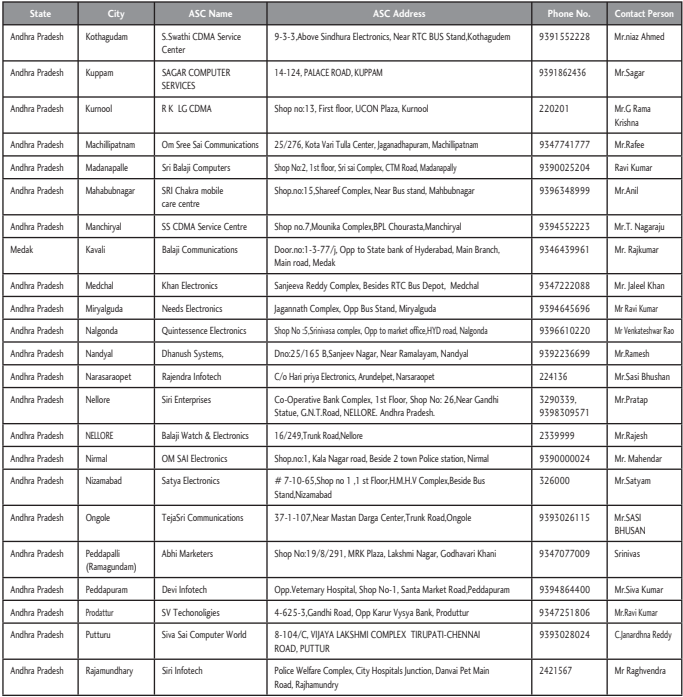

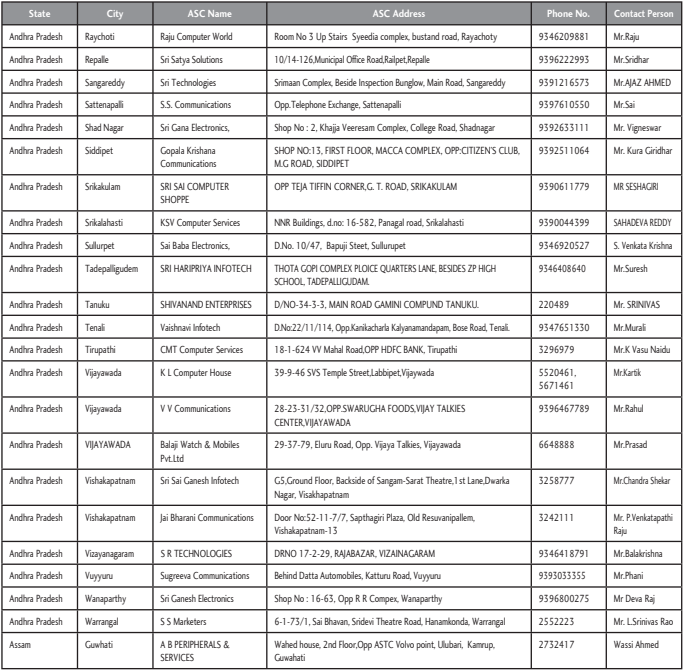

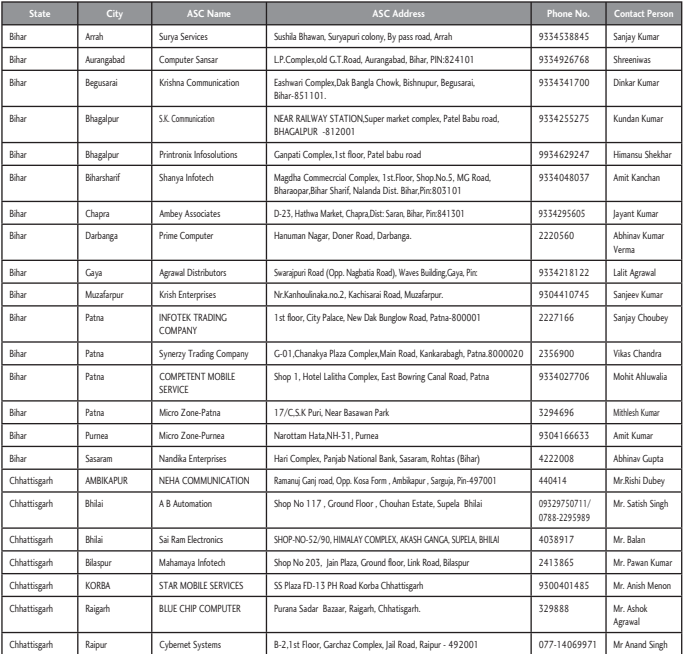

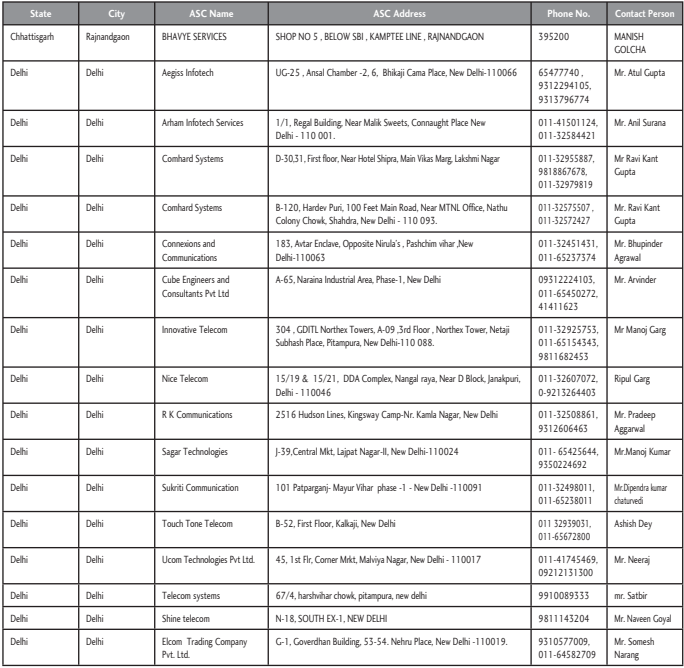

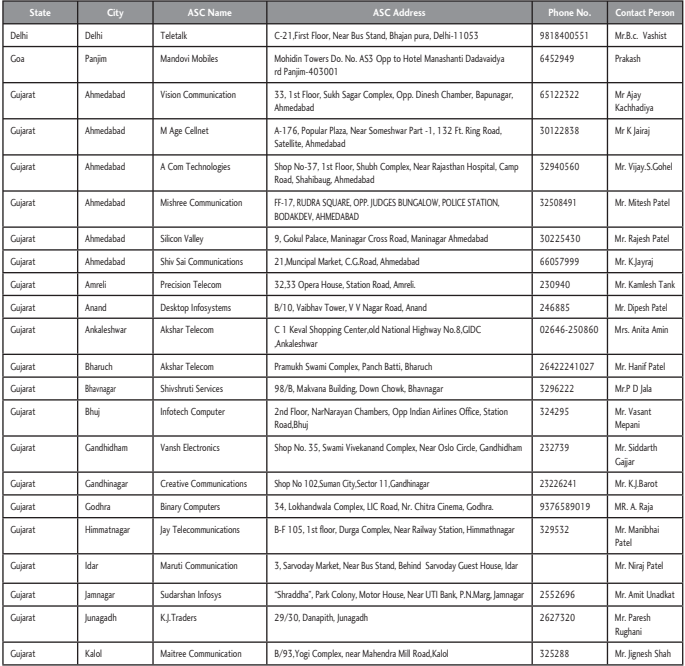

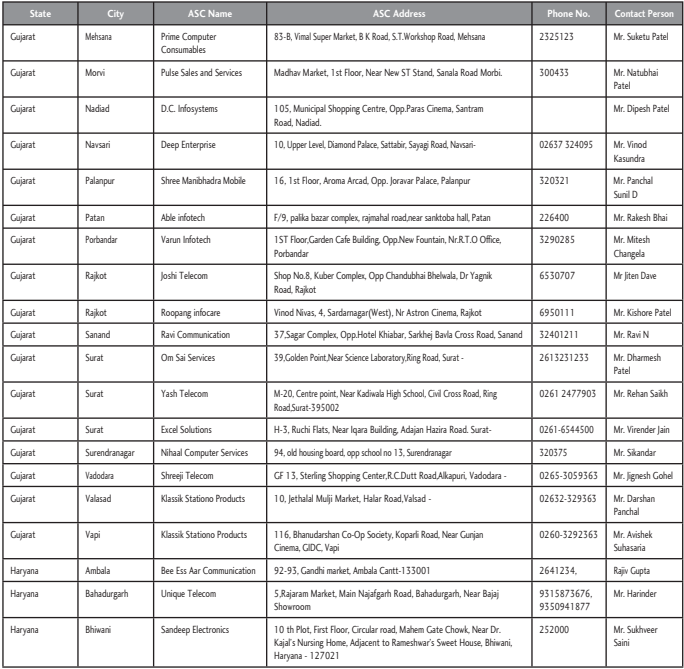

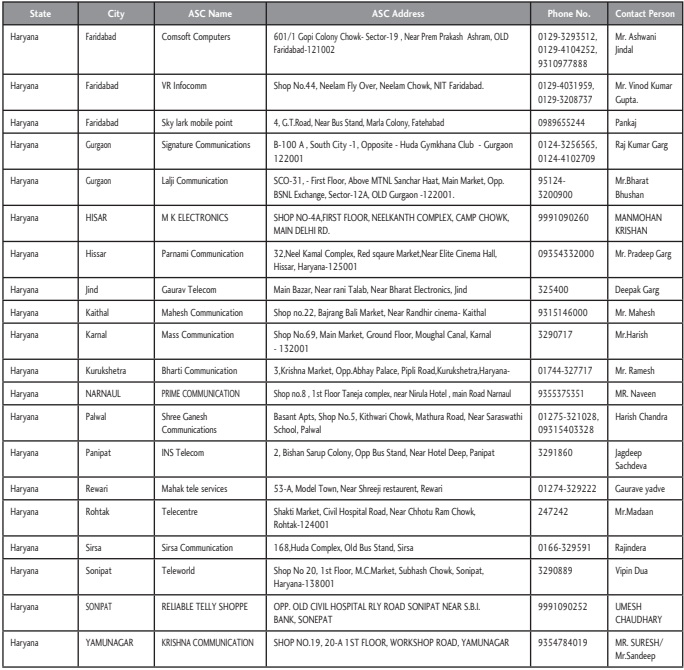

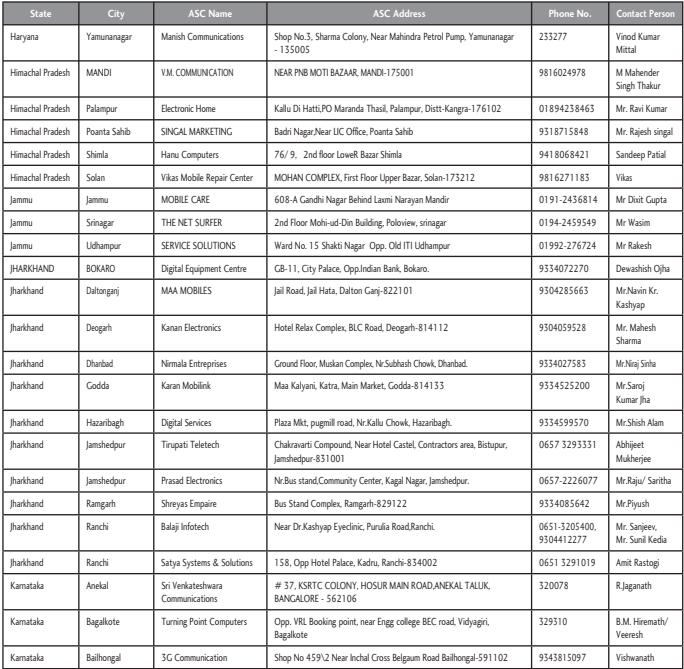
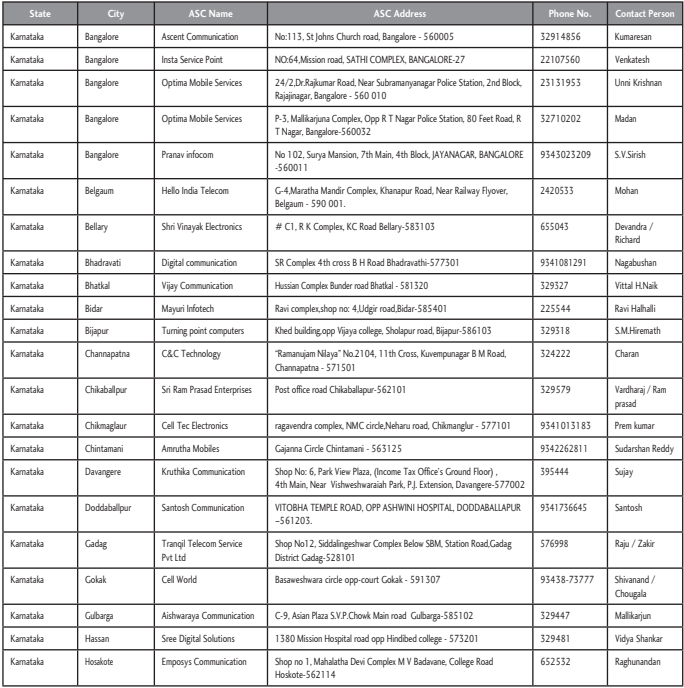

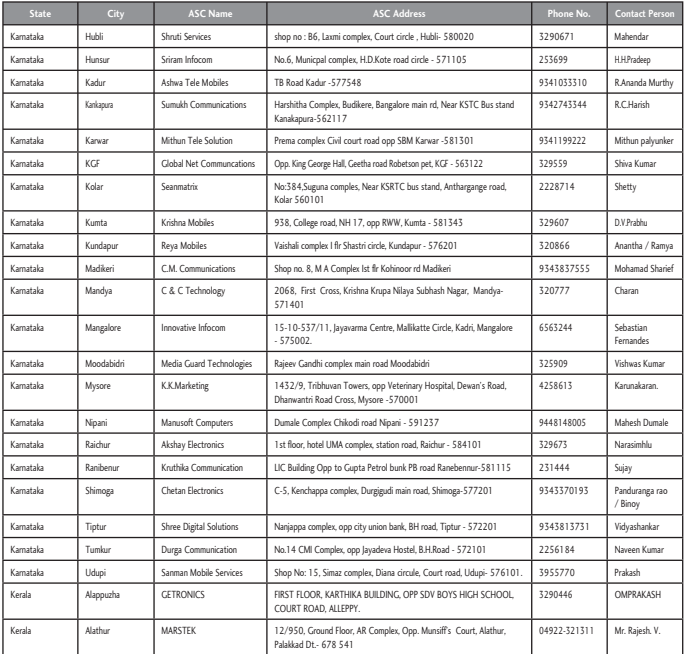

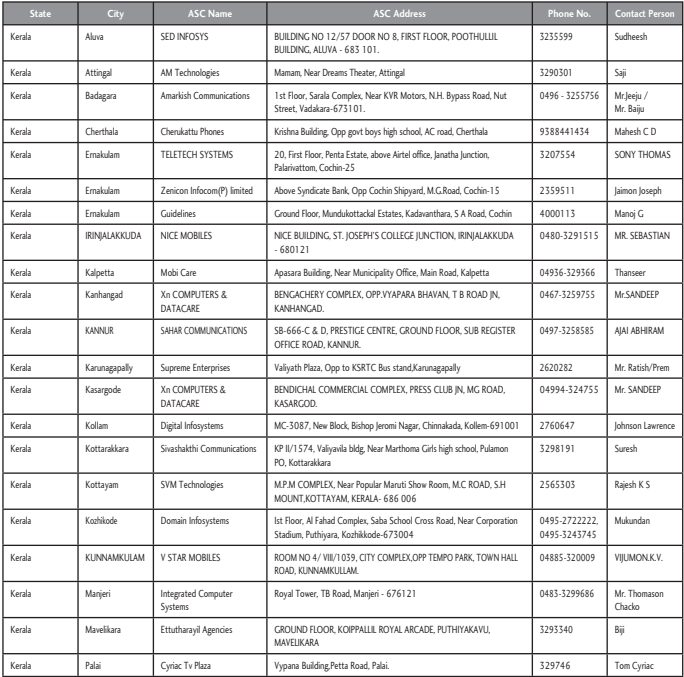

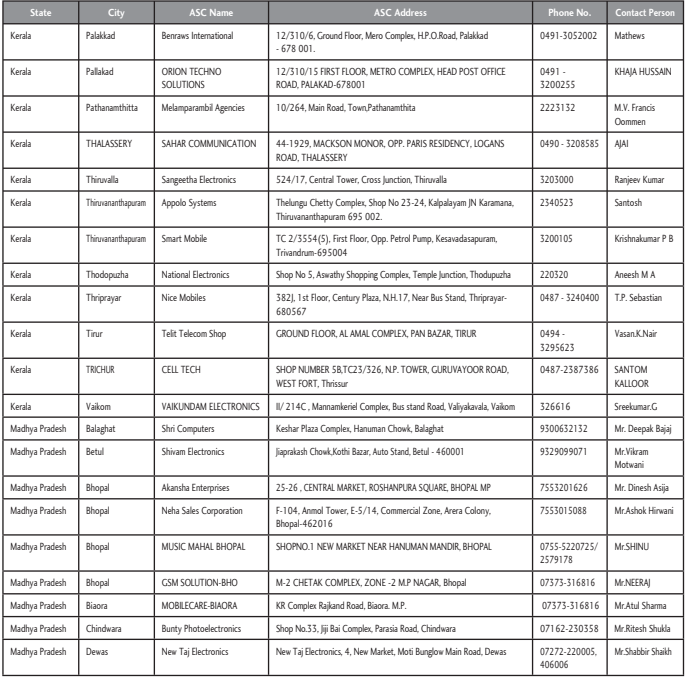

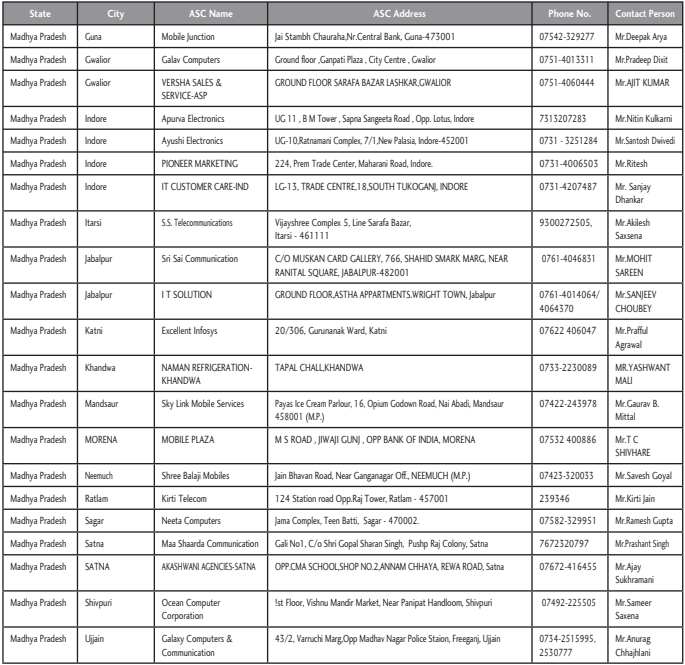

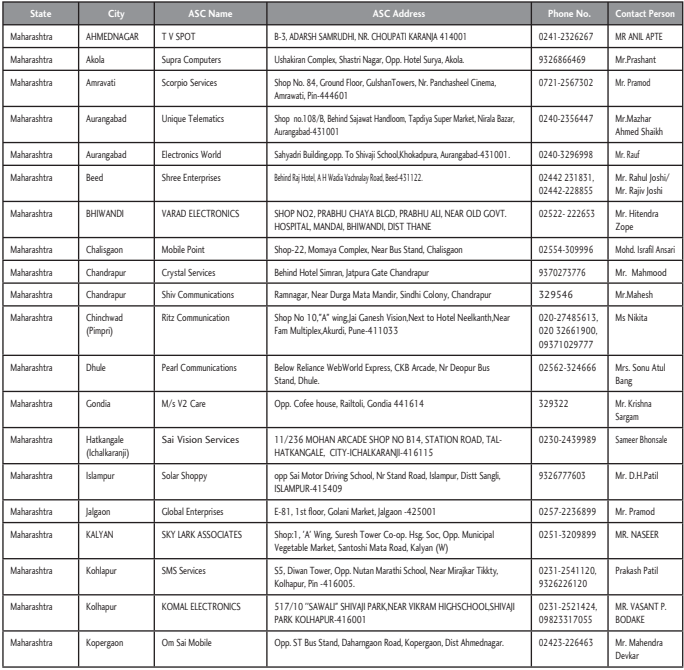

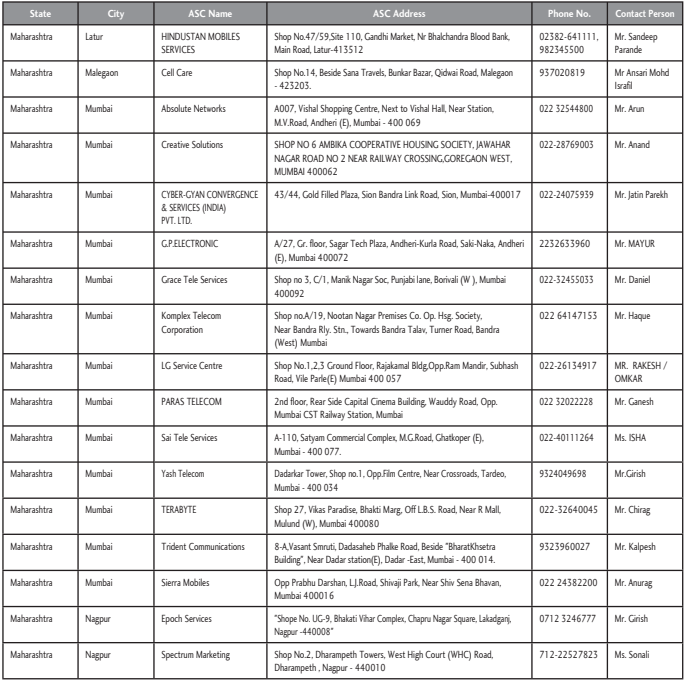

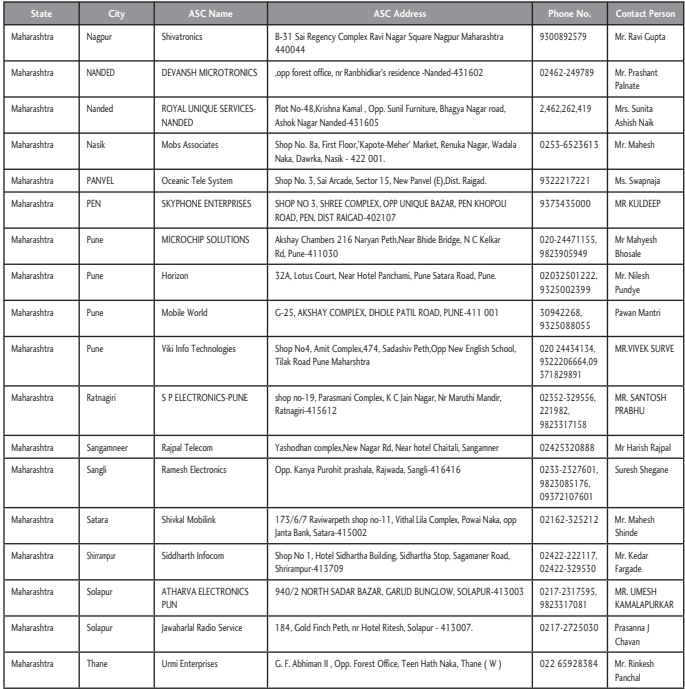

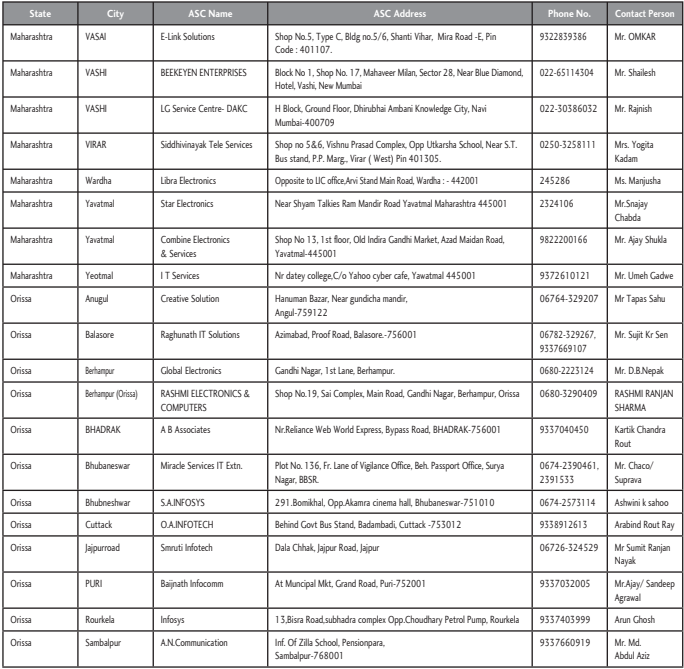

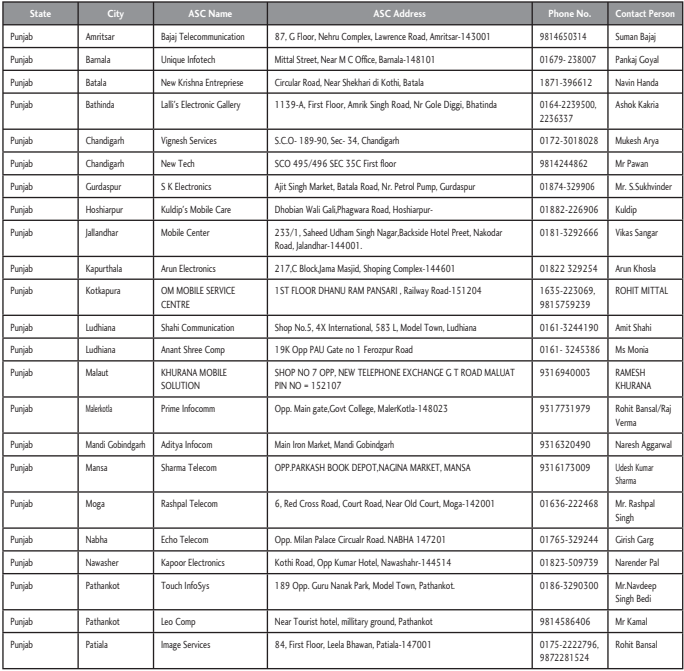

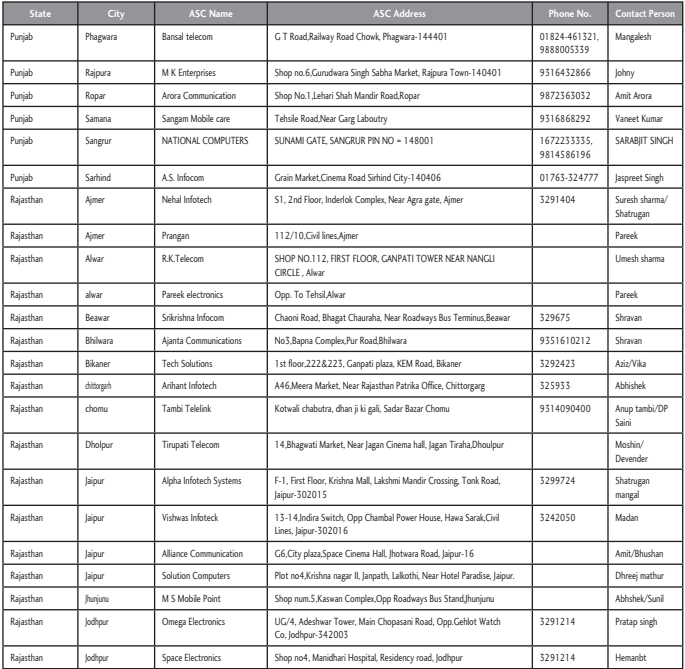

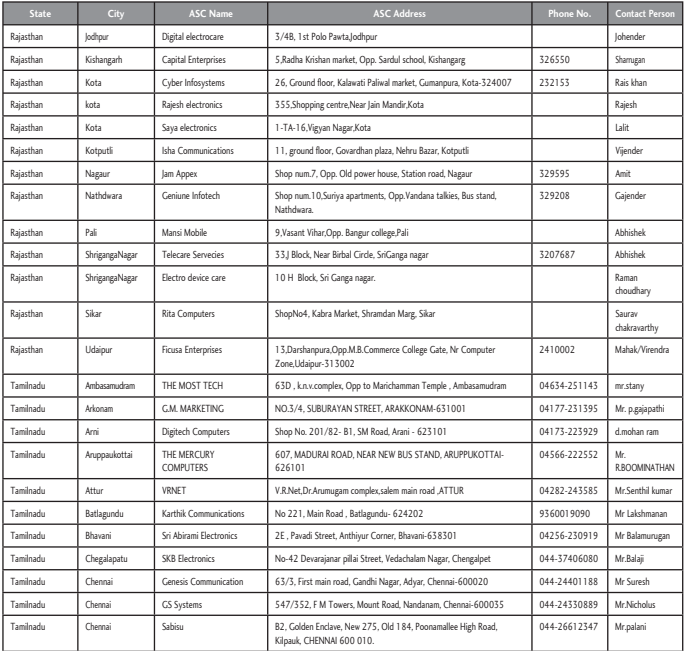

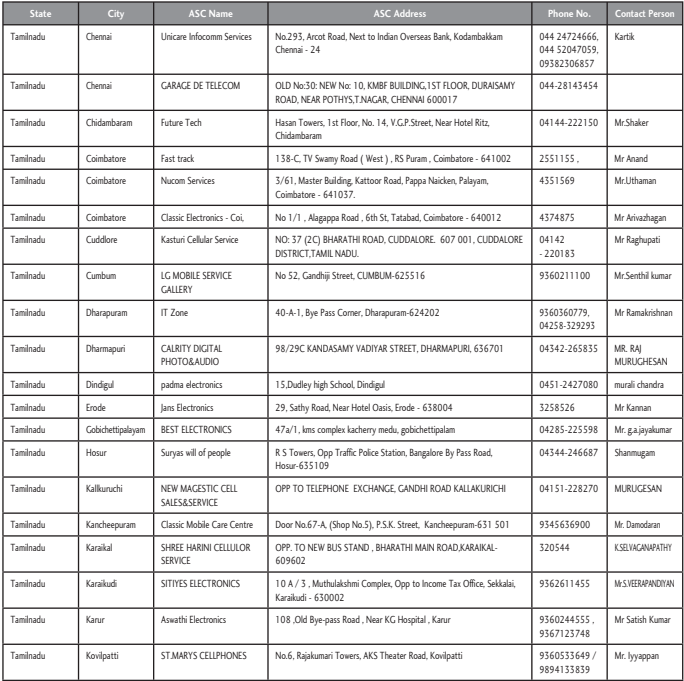

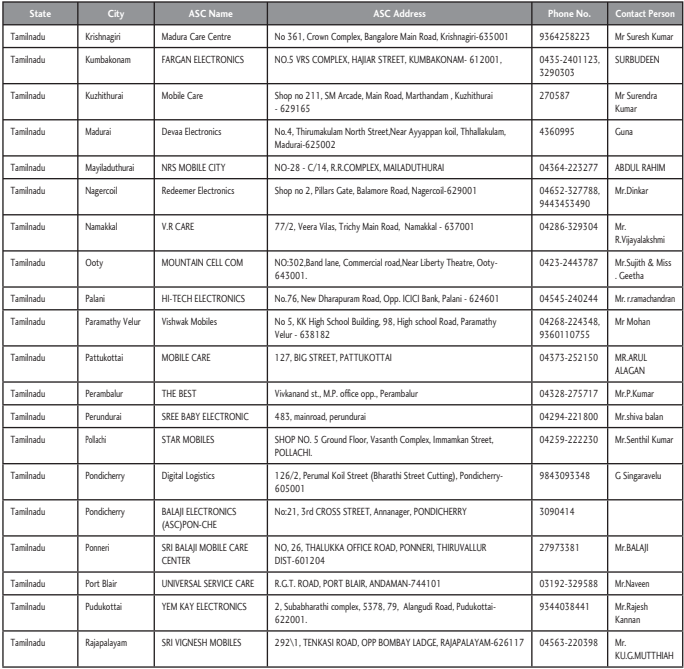

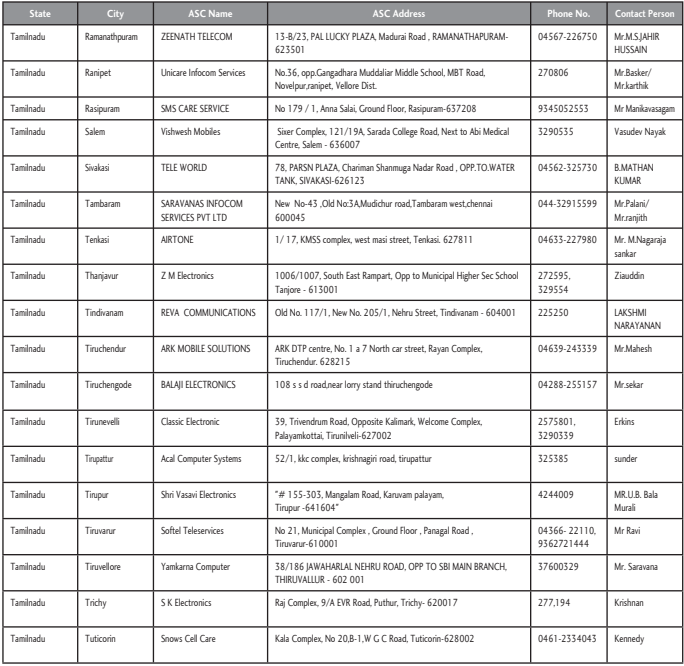

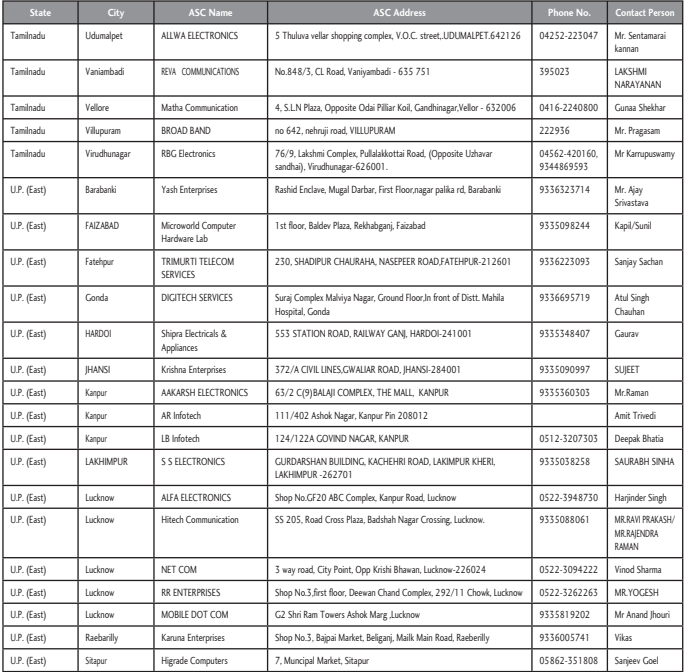

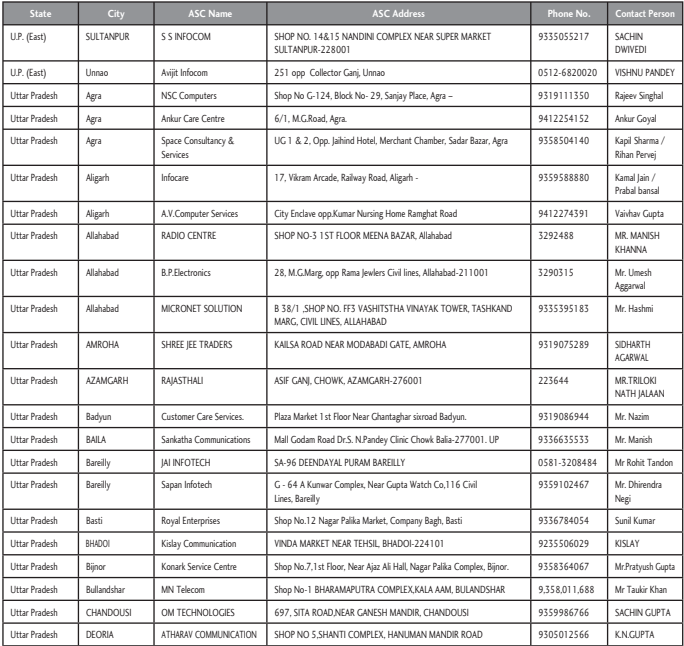

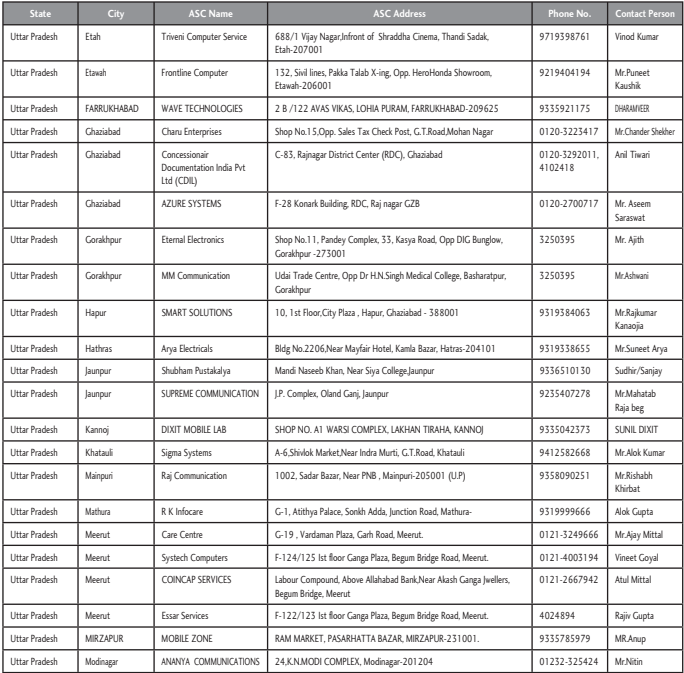

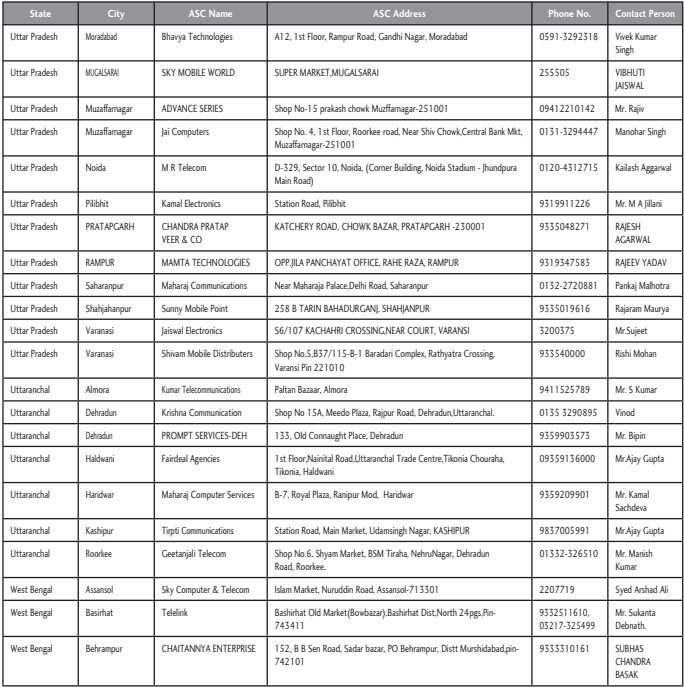

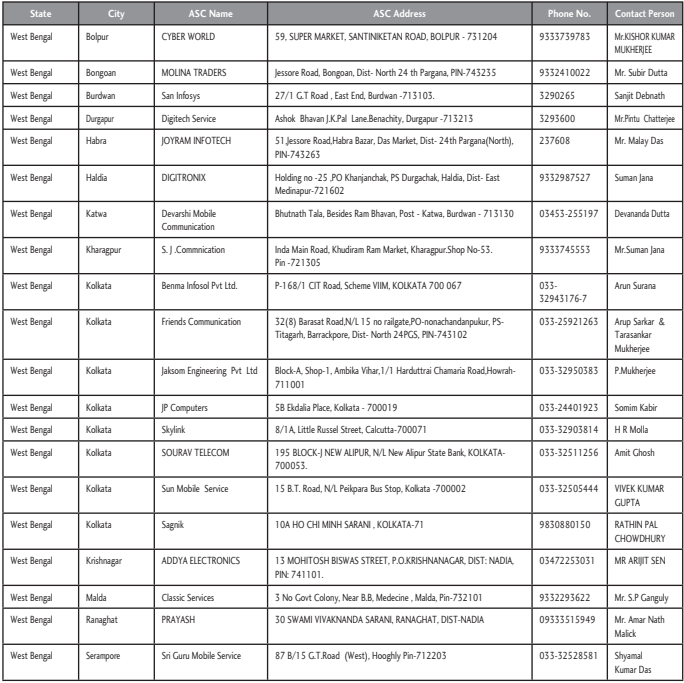

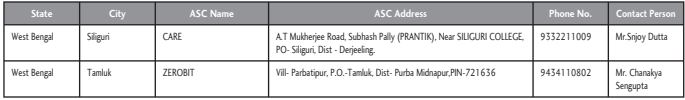

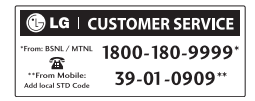